# NSTJ | Secretaria de **MANUAL DO ANALISTA**

Warehouse Manufacturer

**MANUAL DO JURISPRUDÊNCIA EM TESES** 

## **SUPERIOR TRIBUNAL DE JUSTIÇA**

Secretaria de Jurisprudência Coordenadoria de Divulgação de Jurisprudência Seção de Jurisprudência em Teses

## **ORGANIZAÇÃO DA VERSÃO PUBLICADA EM JANEIRO DE 2022:**

Erica Barbosa Sousa Moreira – Chefe da STESE Gabriela Tom de Oliveira – Substituta eventual da chefia da STESE

#### **VERSÃO PUBLICADA EM JANEIRO DE 2022 REVISADA POR:**

Érica Militão Olinda – Coordenadora da CDJU Lília Flôres Bastos Gama – Assistente da CDJU Tayana Kariya dos Santos - Assistente da SJR

#### **VERSÃO PUBLICADA EM JANEIRO DE 2022 APROVADA POR:**

Bárbara Brito de Almeida – Secretária de Jurisprudência Érica Militão Olinda – Coordenadora de Divulgação de Jurisprudência

#### **Superior Tribunal de Justiça**

Secretaria de Jurisprudência SAFS Quadra 06 Lote 01 Trecho III Prédio da Administração Bloco F 2º andar Trecho I Ala "A" Brasília DF Telefone: (061) 3319-9014 Fax: (061) 3319-9610 CEP 70.095-900

# **SUMÁRIO**

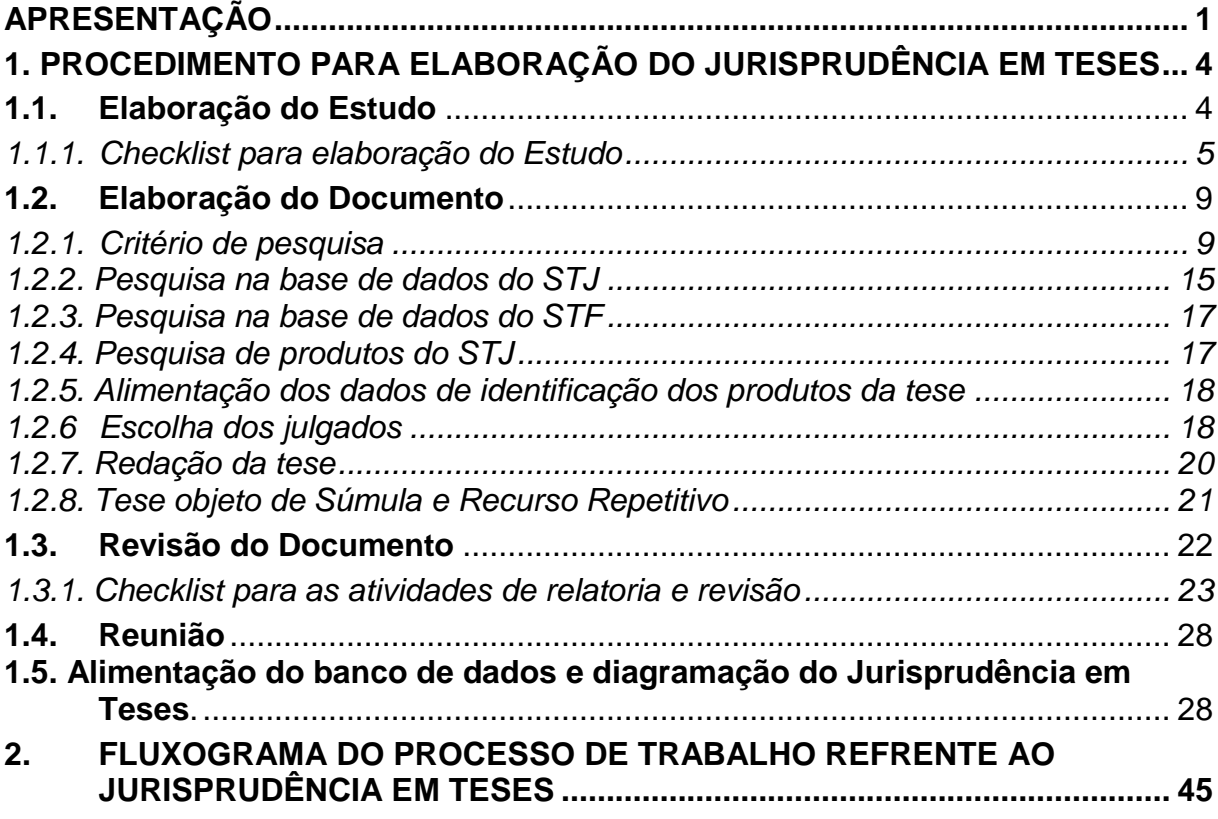

## <span id="page-4-0"></span>**APRESENTAÇÃO**

De acordo com o Manual de Organização do Superior Tribunal de Justiça, as atribuições da Seção de Jurisprudência em Teses (STESE) são:

I – detectar temas sobre os quais seja possível identificar teses jurídicas com base na jurisprudência dos órgãos julgadores do tribunal;

II – identificar as teses referentes aos temas selecionados para subsidiar a elaboração do produto Jurisprudência em Teses;

III – realizar pesquisa exaustiva da jurisprudência sobre o tema detectado nas bases de dados do Tribunal, por intermédio da elaboração de critério de pesquisa, sistematizando as teses existentes;

IV – selecionar precedentes representativos das teses do Tribunal mediante leitura dos inteiros teores dos acórdãos e das decisões monocráticas;

V – elaborar o documento contendo enunciados sobre os entendimentos do Tribunal acerca do tema estudado e indicação dos precedentes selecionados, súmulas e recursos repetitivos pertinentes, bem como anotação de repercussão geral reconhecida pelo STF;

VI – identificar nos produtos oferecidos pela Secretaria de Jurisprudência informações relacionadas aos assuntos em estudo na Seção para criação de *links* entre os conteúdos oferecidos;

VII – gravar as informações em sistema informatizado próprio, para disponibilização em meio eletrônico;

VIII – elaborar estudo das teses pacíficas nas seções especializadas, disponibilizando-o em versão digital para o presidente da Seção, quando solicitado;

IX – indicar à Coordenadoria de Classificação e Análise de Jurisprudência, como documentos principais, os acórdãos que foram citados nos produtos da Seção;

X – receber, apreciar e responder as sugestões e críticas de usuários que envolvam os produtos da Seção;

XI – identificar julgados de interesse para as demais seções da Coordenadoria de Divulgação de Jurisprudência, com vistas a subsidiar o aprimoramento do trabalho desenvolvido nessas unidades;

XII – promover a atualização anual dos fluxos de processos de trabalho e dos manuais da Seção.

Diversas atribuições acima indicadas objetivam oferecer aos usuários internos e externos do Tribunal um caderno de jurisprudência sobre temas específicos que foram objeto de julgamento no âmbito do Superior Tribunal de Justiça, no formato de teses abstratas. O resultado desses estudos dá origem ao produto Jurisprudência em Teses (JT).

O Jurisprudência em Teses é disponibilizado em periodicidade quinzenal na página do STJ (*intranet* e *internet*). Visa propiciar uma forma rápida e eficiente de visualização dos entendimentos adotados pelo Tribunal, contribuindo com a missão do STJ de uniformizar a interpretação da legislação federal e oferecer justiça ágil e cidadã. Para a elaboração do periódico, são realizados estudos de teses processuais e materiais afetos à competência do Tribunal da Cidadania.

No Jurisprudência em Teses*,* abaixo de cada tese enumerada, são colacionadas decisões utilizadas para firmar a sua orientação com as seguintes informações: número do processo, *link* para o sítio do Tribunal, relatoria do acórdão, Órgão Julgador, data de julgamento e data de publicação.

Além da pesquisa de acórdãos e de decisões monocráticas, é feita uma busca nos produtos oferecidos pela Secretaria de Jurisprudência (Informativo de Jurisprudência, Repetitivos e IACs Anotados, Pesquisa Pronta, Legislação Aplicada e Súmulas Anotadas), pelo NUGEPNAC (Recursos Repetitivos, Controvérsias, Incidente de Assunção de Competência - IAC, Suspensão em Incidente de Resolução de Demanda Repetitiva – SIRDR, Pedidos de Uniformização de Interpretação de Lei - PUILs), pelos Tribunais Superiores nos enunciados de Súmulas, pelo STF nas Súmulas Vinculantes, nas Súmulas e nos temas de Repercussão Geral. Se a tese estudada possuir alguma conexão com os produtos citados, será criado *link* direcionando o usuário para o sítio do STJ e/ou do STF.

Válido destacar que é possível receber por *e-mail* atualizações do Jurisprudência em Teses. Para tanto, basta cadastrar *e-mail* no *Feedburner*, cujo *link* está disponível na página do produto.

O procedimento de elaboração do Jurisprudência em Teses é realizado em cinco etapas, quais sejam:

1) Elaboração do Estudo: Consiste na identificação de temas relevantes para a pesquisa de teses com o intuito de resgatar os mais variados entendimentos jurídicos acerca do tema escolhido a partir da leitura de: produtos da Secretaria de Jurisprudência; súmulas vinculantes e de teses de Repercussão Geral do Supremo Tribunal Federal (STF); notícias internas do STJ; *site*s, de revistas e de livros jurídicos; sugestões feitas por outras unidades do Tribunal e por usuários que respondam à pesquisa de opinião disponível no *site*; e decisões.

2) Elaboração do Documento: A partir da análise dos julgados resgatados com critério de pesquisa criado, é elaborado documento com a indicação de julgados que respaldam os entendimentos do Tribunal e *links* para outros produtos da Secretaria de Jurisprudência, do NUGEPNAC e do STF, caso existam.

3) Revisão do Documento: Além do relator, responsável pela elaboração, todo Documento é submetido a uma revisão detalhada realizada por outro servidor.

4) Reunião: Momento em que todos os servidores da seção se reúnem para definir a redação final das teses e debater divergências e dúvidas.

5) Alimentação do banco de dados e diagramação do Jurisprudência em Teses: Esta etapa possibilita a disponibilização do produto na *intranet* e na *internet* nos formatos .*html* e .*pdf.*

# <span id="page-7-0"></span>**1. PROCEDIMENTO PARA ELABORAÇÃO DO JURISPRUDÊNCIA EM TESES**

#### <span id="page-7-1"></span>**1.1.Elaboração do Estudo**

A definição do tema e das teses a serem estudadas é uma das rotinas mais importantes da STESE. Ela parte de um processo de estudo e de observação de assuntos de relevância jurídica decididos pelo STJ. Os temas podem ser sugeridos por outras unidades da Secretaria de Jurisprudência, pelos Ministros do Tribunal, por servidores ou por usuários dos produtos.

Os estudos são realizados alternando os assuntos jurídicos de acordo com as respectivas competências das seções do Tribunal.

Identificados o tema e as teses, eles devem ser catalogados em uma pasta própria (*H:\CDJU\STESEP\USO INTERNO\Estudos*), que representa um banco de assuntos e de teses a serem trabalhados pela equipe.

Para a realização do estudo, o analista deve elaborar um critério de pesquisa genérico a fim de identificar, na base do Tribunal, o maior número de possíveis teses viáveis a respeito do tema trabalhado. Feito isto, deve indicar uma quantidade mínima de julgados que decidiu a questão jurídica no mesmo molde da tese selecionada, bem como sinalizar a existência de produtos do STJ e/ou do STF acerca da respectiva tese (Informativo de Jurisprudência, Jurisprudência em Teses, Repetitivos e IACs Anotados, Pesquisa Pronta, Legislação Aplicada, Súmulas Anotadas, enunciados de Súmulas dos Tribunais Superiores, Recursos Repetitivos, Controvérsias, Incidente de Assunção de Competência - IAC, Suspensão em Incidente de Resolução de Demanda Repetitiva – SIRDR, Pedidos de Uniformização de Interpretação de Lei – PUILs, Súmulas Vinculantes e Repercussão Geral do Supremo Tribunal Federal).

Concluído o estudo, todas as teses serão listadas em um documento do *Word* que, posteriormente, será disponibilizado em pasta específica referente à Seção e ao assunto.

O conteúdo do estudo será disponibilizado gradualmente na ferramenta Jurisprudência Temática, para elaboração e revisão das teses.

### <span id="page-8-0"></span>**1.1.1. Checklist para elaboração do Estudo**

Em 2020 foi confeccionada uma lista de boas práticas para a elaboração do Estudo. Seguem orientações básicas para a elaboração de um bom Estudo para subsidiar a produção de novas edições do Jurisprudência em Teses:

## **1. OBSERVAÇÕES INICIAIS**

- O intuito do *checklist* é uniformizar os procedimentos adotados pela seção para a elaboração dos Estudos.

- Não existe uma "receita", pois cada assunto demanda uma estratégia diferente de abordagem.

- Atenção com a formatação do documento. Ela facilita a identificação de assuntos correlacionados dentro do TEMA, auxilia na distribuição dos trabalhos entre os servidores, concentrando TESES de um mesmo assunto para o mesmo servidor, identificando assuntos próximos, assuntos repetidos, bem como ajuda a pensar nos títulos de publicações do produto Jurisprudência em Teses.

- Tenha em mente que o estudo representa o início do ciclo produtivo da seção. É o embrião de nossa atividade produtiva. Estudos bem-feitos geram entregas efetivas.

- A elaboração do estudo depende de concentração e foco. Evite distrações durante essa atividade essencial para a elaboração do Jurisprudência em Teses.

## **2. ELABORAÇÃO DO ESTUDO**

- Antes de iniciar a redação do documento do estudo, o servidor deve se familiarizar com o tema. Procure saber se o tema está positivado ou se decorre de construção jurisprudencial.

- Se o tema estiver positivado, faça a leitura dos dispositivos legais que tratam da matéria, veja a forma como a legislação tratou do assunto (índice/capítulos/títulos/seções). Atente-se para a forma como foi feita a subdivisão dos assuntos.

- Leia trechos de livros, artigos, apostilas, solicite ajuda da biblioteca do STJ sobre bibliografias a respeito do tema, pesquise na *internet*, converse com outros servidores, etc.

- Elabore critérios de pesquisa amplos, assim você começa a ter contato com a base de jurisprudência relacionada ao assunto. A partir daí, conhecendo o tratamento do assunto na base, direcione o resgate com critérios mais específicos (por artigos, por texto, por julgados, etc).

- Procure por súmulas do STJ e do STF, por temas de repetitivo, de SIRDR, de IAC, de PUIL, de repercussão geral, faça buscas na base de informativo, etc.

- Explore o espelho dos julgados que tratam do tema. Leia a ementa, procure ampliar o seu vocabulário sobre o assunto, observe o tratamento dos campos. No campo Jurisprudência Citada, por exemplo, é possível resgatar outros julgados para indicar no estudo.

- Tenha em mente que alguns assuntos possuem uma frequência de análise, pelo Tribunal, muito pequena. Muitas vezes, o resgate na base traz acórdãos antigos. Nestes casos, faça pesquisa na base de monocráticas para observar se a matéria está superada ou se, realmente, já foi pacificada ao ponto de não ser mais julgada pelo colegiado.

- Algumas expressões podem auxiliar na busca por acórdãos, tais como: "É entendimento consolidado nesta Corte..."; "É pacífico na jurisprudência..."; "É firme a jurisprudência deste STJ..."; "Como é cediço, ...".

- Utilize e combine várias formas de resgate, dentre elas, por referência legislativa, pela Jurisprudência Citada (antigo VEJA), por pesquisa textual, por órgão julgador, etc. Observe que várias são as ferramentas de resgate, não se prenda em uma única técnica. O ideal é fazer uso de todas.

- Consulte a apostila do Curso de Pesquisa de Jurisprudência.

# **3. SELEÇÃO DE TESES**

- Ao encontrar uma tese, recorte do julgado todas as informações úteis para o seu entendimento jurídico. Negrite a parte a ser trabalhada.

- Informe o processo de onde a tese foi recortada, bem como a existência de outros possíveis julgados sobre o mesmo assunto.

- Faça um cabeçalho (ou verbetação) da tese, sinalizando quais aspectos devem ser trabalhados.

- Caso haja necessidade, faça comentários nas teses. O contato inicial do servidor responsável pela elaboração do estudo pode auxiliar a seção como um todo na produção da JT.

- Se o julgado tiver mais de uma tese, faça um registro para cada tese. Nesse caso, haverá repetição da identificação do acórdão de referência.

- Admite-se tese sustentada por apenas um julgado. Nesse caso, faça observação no estudo sobre essa circunstância. Isso é extremamente importante no momento de decidir sobre a viabilidade da tese no momento de planejamento do trabalho para elaboração de uma edição do Jurisprudência em Teses.

- Havendo superação de entendimento ou pertinência temática, deve-se colocar as teses já publicadas em edições anteriores.

# **4. ORGANIZAÇÃO DO ESTUDO**

- Organize o seu Estudo. Reparta-o em teses oriundas de repetitivo, de SÚMULA e de teses avulsas. Dentro de cada tópico, se preciso for, promova novos subitens. Busque colocar os assuntos com pontos em comum próximos, por exemplo: teses sobre um artigo de lei, teses sobre prescrição/decadência, teses sobre procedimento, teses sobre notificação, etc.

- Ao longo de todo estudo, caso a tese tenha sido objeto de algum outro produto do STJ ou do STF, faça a indicação.

- Formule o estudo pensando em edições do Jurisprudência em Teses. Estruture e organize bem os vários assuntos dentro do tema trabalhado. Promova subdivisões. Facilite a sua visualização. A ideia é mapear as TESES.

## **5. ESTUDOS COMPILADOS**

- Separe por edição já lançada, respeitando a ordem de elaboração do documento (repetitivos, súmulas, teses avulsas). Outras formas podem ser utilizadas desde que combinadas com a chefia.

- Coloque sempre o critério de pesquisa já formulado anteriormente pela equipe. Esse critério deverá ser revisado pelo relator no momento de estudo da tese para edição de compilado.

# **6. OBSERVAÇÕES FINAIS**

- Lembre-se, você é responsável pelo seu trabalho. A intenção do gestor é que cada servidor seja capaz de produzir o seu estudo de maneira autônoma. Para isso, é realmente necessário ter proximidade com o assunto/tema. Estude. Busque capacitação.

- Tenha ciência de que as dúvidas ocasionadas no momento da produção serão, em boa parte, solucionadas com base nos conhecimentos conquistados ao longo da confecção do estudo.

- Confie no seu potencial e caminhe com as suas próprias pernas! Bom trabalho. Faça uso dos conhecimentos conquistados ao longo de sua caminhada jurídica.

## <span id="page-12-0"></span>**1.2.Elaboração do Documento**

Definido o tema e disponibilizadas as teses na aplicação Jurisprudência Temática, os analistas escolherão a tese a ser trabalhada pedindo para ser relator do documento, conforme figura abaixo.

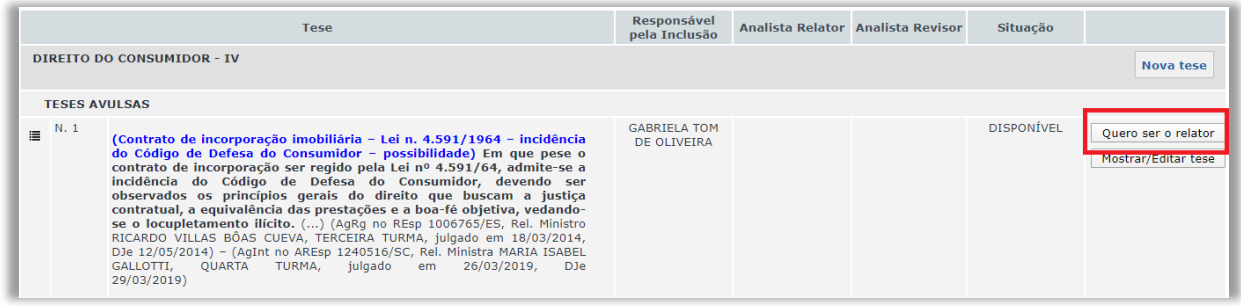

O mesmo procedimento é utilizado para que os analistas possam atuar como revisores das teses, bastando clicar na opção para exercer essa função:

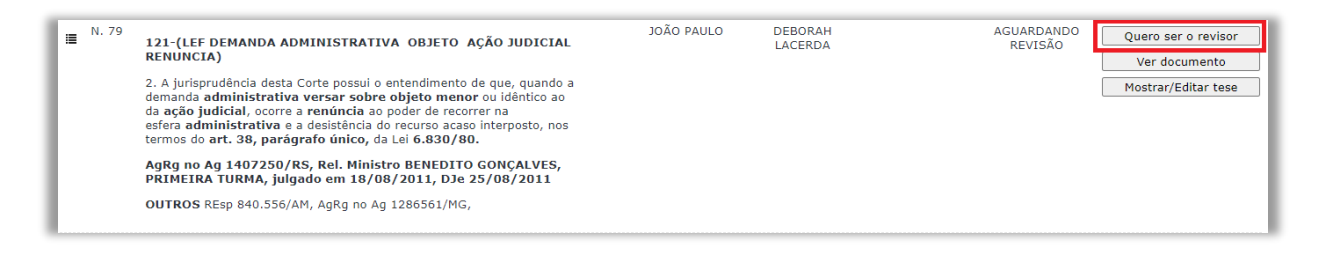

Selecionada a tese, tanto o relator quanto o revisor deverão elaborar/revisar o documento observando os seguintes passos:

## <span id="page-12-1"></span>**1.2.1. Critério de pesquisa**

Inicialmente, o analista fará uma pesquisa na base de acórdãos do Tribunal utilizando-se dos conhecimentos adquiridos durante o treinamento de pesquisa da Secretaria de Jurisprudência, a fim de selecionar julgados que se enquadrem na tese sugerida.

É importante destacar a relevância da elaboração de um bom critério de pesquisa, uma vez que a ausência de resgate de julgados pertinentes pode levar à falsa compreensão do tema e do entendimento do STJ, comprometendo todo o trabalho de preparação do documento.

Elaborar um critério de pesquisa difere de elaborar uma pesquisa. Enquanto na elaboração de uma pesquisa pode ser suficiente ou satisfatória a recuperação de um ou de alguns acórdãos, na elaboração de um critério de pesquisa, nos moldes do trabalho desenvolvido na STESE, o servidor deve buscar a recuperação do maior número de decisões que demonstrem a representatividade da tese no âmbito do Tribunal.

A análise desenvolvida na STESE, entretanto, exige a elaboração de um critério de pesquisa que resgate, em um só momento, o máximo de julgados que tratam da tese a ser estudada e o mínimo de decisões que não têm pertinência com ela.

Não obstante a atividade de pesquisa não esteja restrita à eleição de apenas um método, é possível estabelecer um roteiro lógico a ser seguido para a elaboração de um critério para o trabalho desenvolvido na STESE. Assim, o analista deve observar os seguintes passos:

- 1) Seleção da tese;
- 2) Identificação de palavras-chave;
- 3) Identificação das relações de sinonímia e antonímia;
- 4) Aplicação de operadores e de símbolos auxiliares adequados; e
- 5) Prova do critério.

# **Passo 1: Seleção da tese**

Dentro do tema proposto, os servidores devem acompanhar a disponibilização de novas teses para assumirem a relatoria ou a revisão de acordo com a cota definida. As teses disponíveis para a confecção do Documento estão disponíveis na aplicação Jurisprudência em Teses - Estudo.

# **Passo 2: Identificação das palavras-chave**

Tomemos como exemplo a seguinte tese: *responsabilidade do lojista por furto de carro no seu estacionamento.*

As palavras-chave são aquelas que, relacionadas à tese, foram utilizadas na maior quantidade de acórdãos.

No caso acima, podemos identificar as seguintes: *furto – carro – estacionamento.*

## **Passo 3: Identificação das relações de sinonímia e antonímia**

Aos termos selecionados nessa primeira fase, é necessário o acréscimo de sinônimos, sempre por meio da utilização de **parênteses** e do operador **OU**. Por outro lado, os analistas podem trabalhar com imprecisões terminológicas, bem como com outras palavras de sentido próximo que também devem ser somadas àquelas iniciais. Essas palavras relacionadas podem ser encontradas tanto no Vocabulário Jurídico (Tesauro) quanto nas próprias decisões constantes na base.

Identifica-se as relações das palavras acima no contexto colocado:

*Carro – veículo – automóvel – motocicleta – caminhão* 

*Furto – roubo*

*Estacionamento – garagem – pátio*

## **Passo 4: Aplicação dos operadores e símbolos auxiliares adequados**

Operadores são termos de ligação digitados entre os parâmetros de pesquisa. O uso adequado deles permite estabelecer uma relação lógica entre os termos de pesquisa, possibilitando a recuperação de julgados relacionados à tese. Veja o quadro a seguir com operadores e símbolos auxiliares de pesquisa:

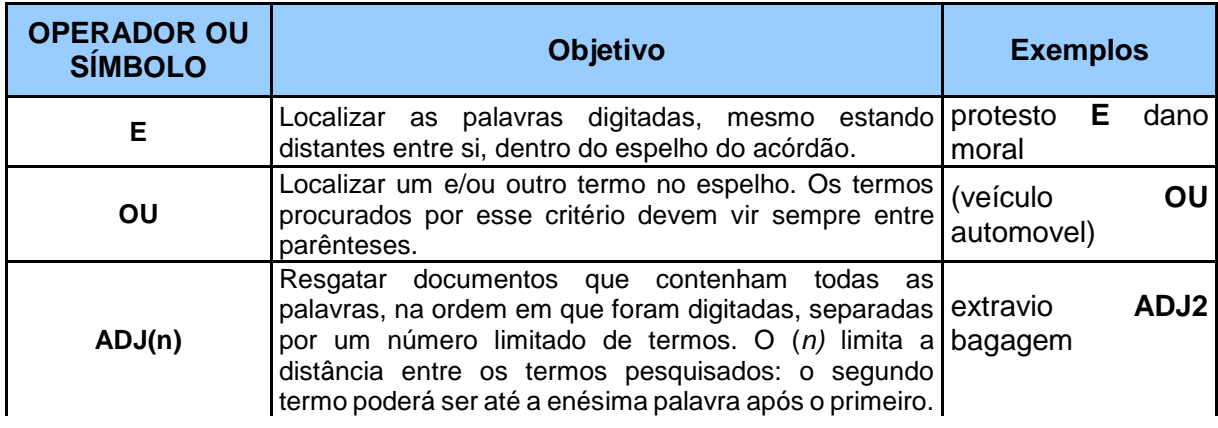

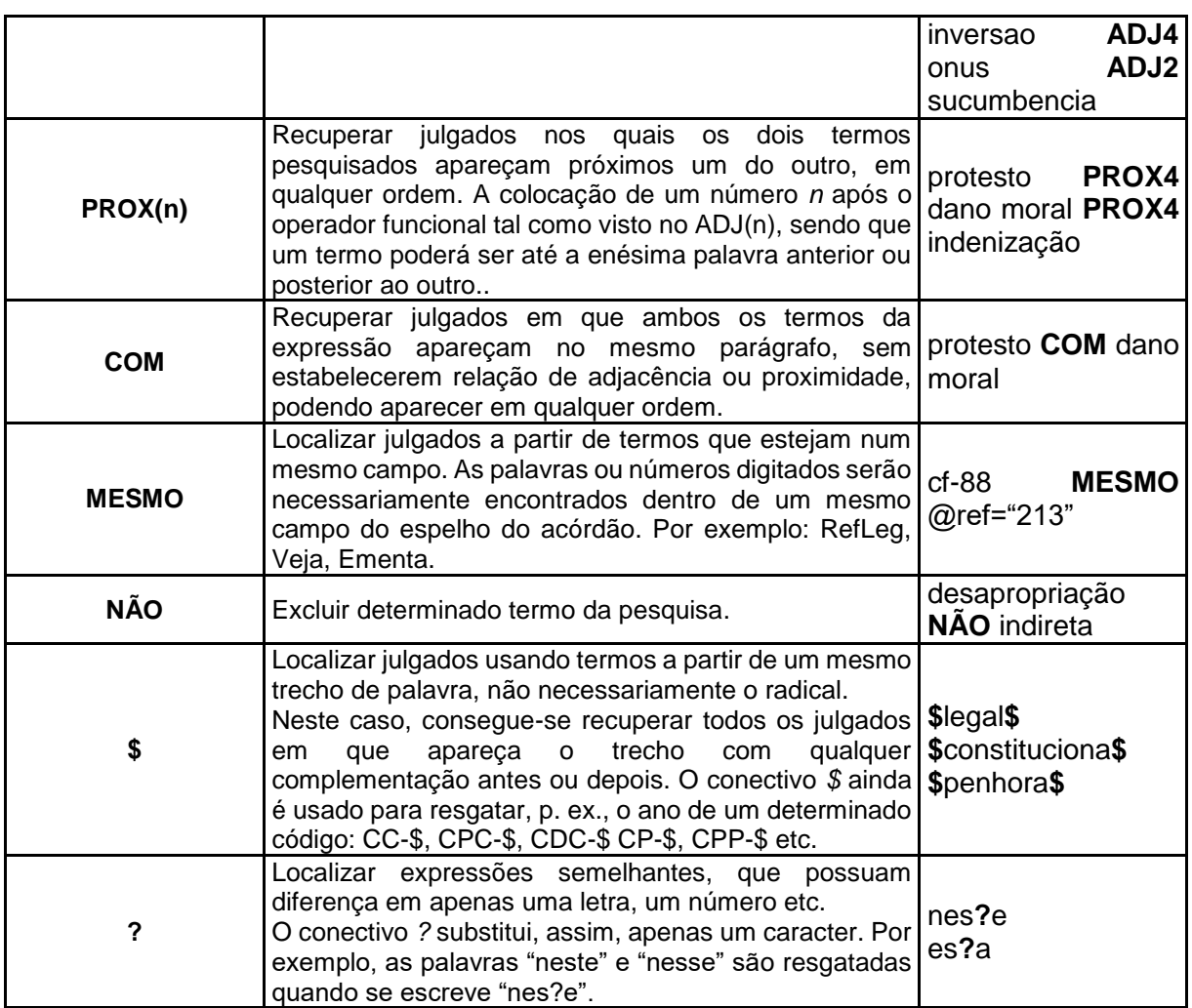

No exemplo utilizado, podemos trabalhar com o seguinte critério de pesquisa:

(carro\$ ou veicul\$ ou automo\$ ou moto\$) e (furt\$ ou roub\$) e (estaciona\$ ou garage\$ *ou pátio\$)*

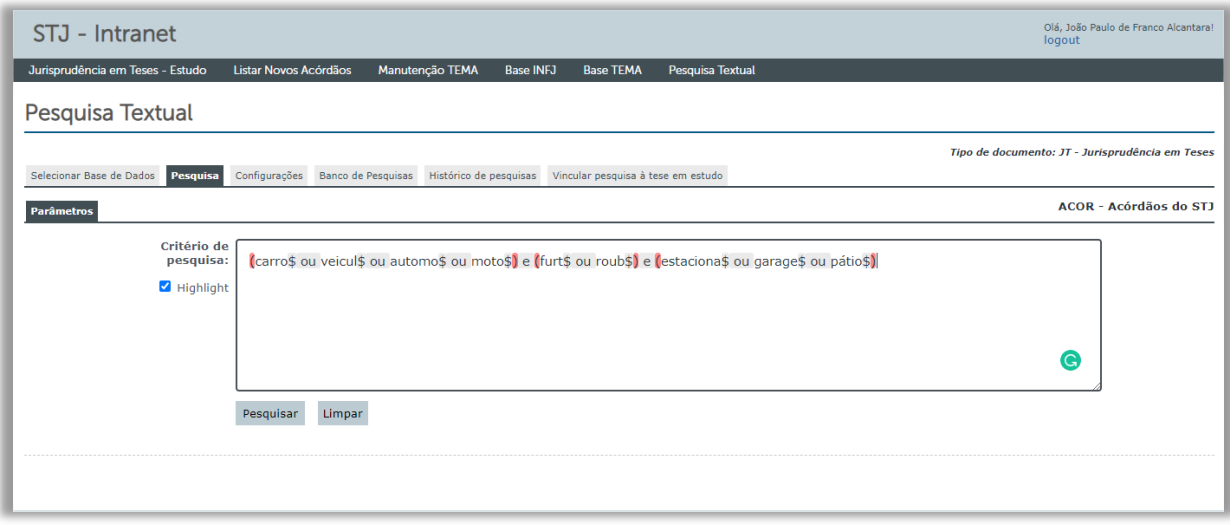

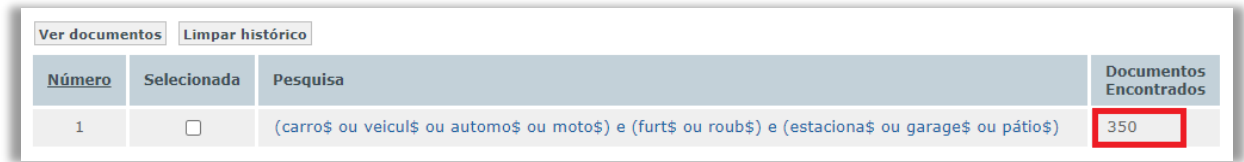

Com a utilização do conectivo **E** fica fácil perceber, pela quantidade de acórdãos recuperados que não tratam do tema, a necessidade de restrição da distância entre os termos utilizados. Assim:

*(carro\$ ou veicul\$ ou automo\$ ou moto\$) com (furt\$ ou roub\$) com (estaciona\$ ou garage\$ ou pátio\$)*

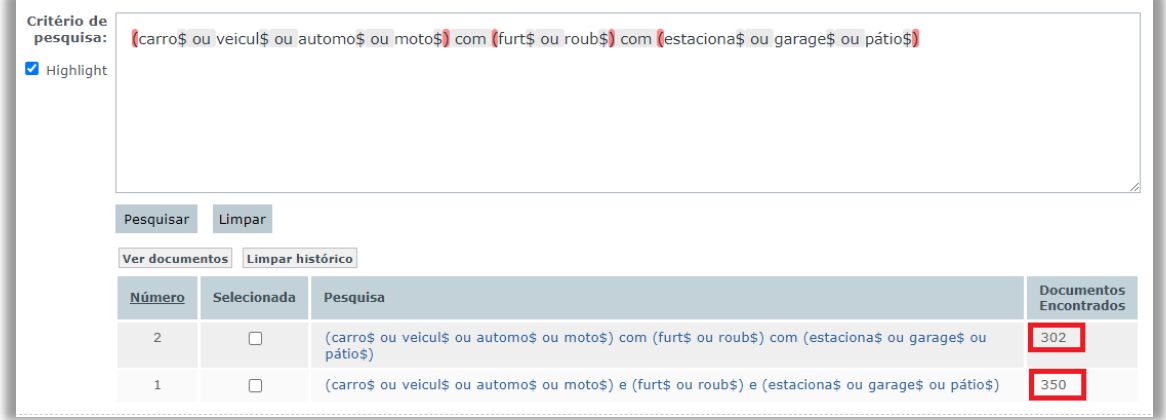

Entretanto, o critério ainda pode ser refinado, tanto pela adição de novos termos quanto pela substituição dos conectivos. No exemplo apresentado, podemos encontrar mais termos relacionados:

*(carro\$ ou veicul\$ ou automo\$ ou moto\$ ou caminh\$) com (furt\$ ou roub\$) com (estaciona\$ ou garage\$ ou pátio\$) e (loja\$ ou supermercado\$ ou mercado\$ ou empresa\$ ou shop\$)*

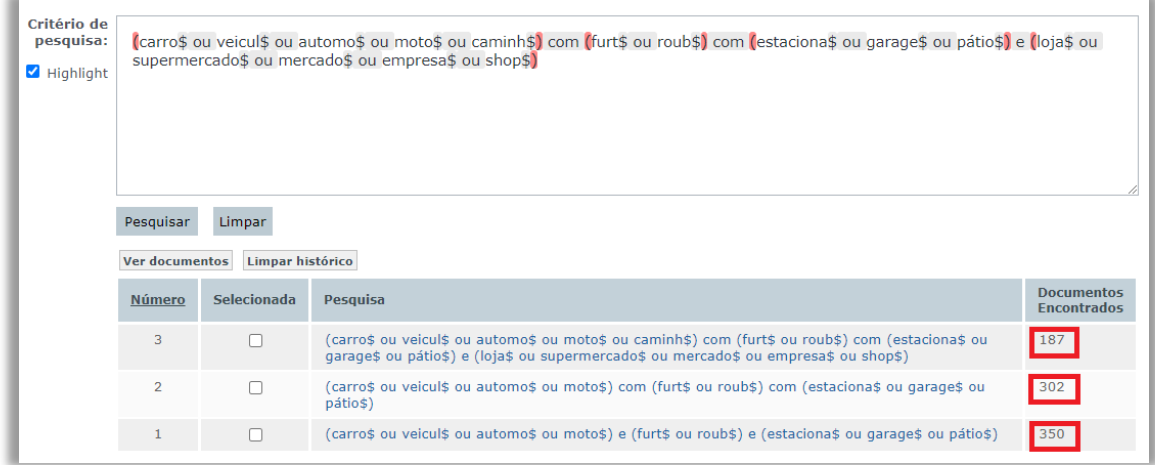

Por fim, ressalte-se que na pesquisa de legislação o analista não deve criar critérios de pesquisa que contenham apenas o termo *@ref=* ou *.ref.*, pois esse argumento de pesquisa não recupera os acórdãos pendentes de análise pela CCAJ. Nesse caso, é recomendável que se use a fórmula cabível também para a pesquisa textual (isto é, pesquisa de legislação no texto). Assim, para a recuperação dos julgados que façam referência ao art. 515, § 3º, do CPC/73, por exemplo, deve-se usar: *((cpc\$ ou "processo civil") com ((art\$ com ("515" ou "00515") )prox7((par\$ ou § ou §§) adj3 ("3" ou "00003")))).*

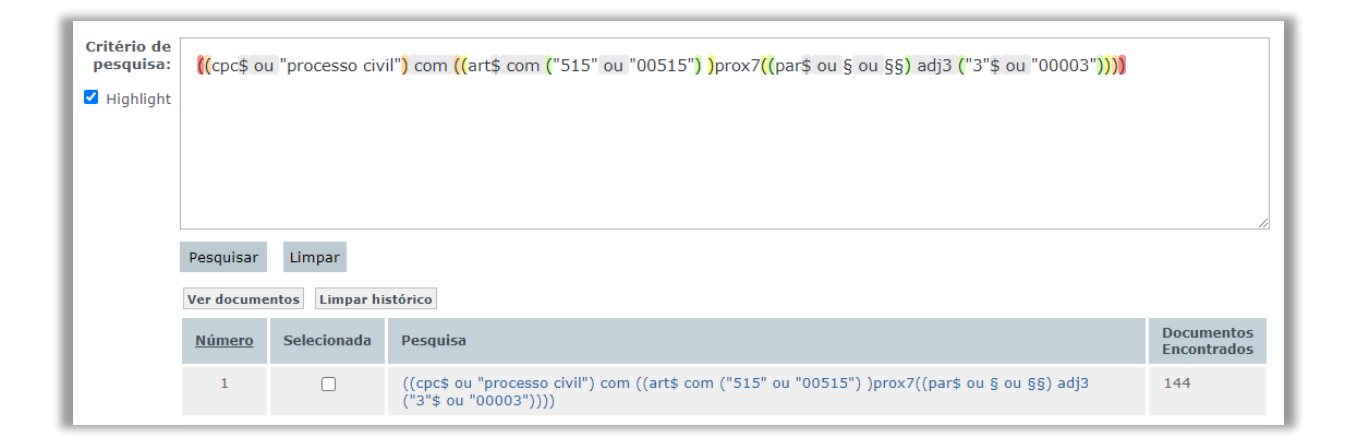

Observe que a opção *Highlight* está marcada. Ela faz com que os pares de parênteses fiquem coloridos, para facilitar a identificação onde estão abrindo e onde estão fechando. Além disso, destaca todos os operadores que estão funcionando no critério de pesquisa. Assim, os termos que estão com realce cinza estão funcionando como operadores no exemplo acima.

## **Passo 5: Prova do critério**

Ao final, é necessário proceder à prova do critério elaborado. Esta pode ser feita em uma espécie de tira-teima, comparando-se os resultados de dois ou mais critérios distintos.

#### <span id="page-18-0"></span>**1.2.2. Pesquisa na base de dados do STJ**

Após selecionar a tese para redação ou revisão, o analista deve pesquisar os dados jurisprudenciais do STJ em aplicação presente na própria ferramenta web. Basta abrir o documento analisado e encontrar o seguinte trecho, referente ao critério de pesquisa, e clicar em *Abrir Pesquisa Textual*:

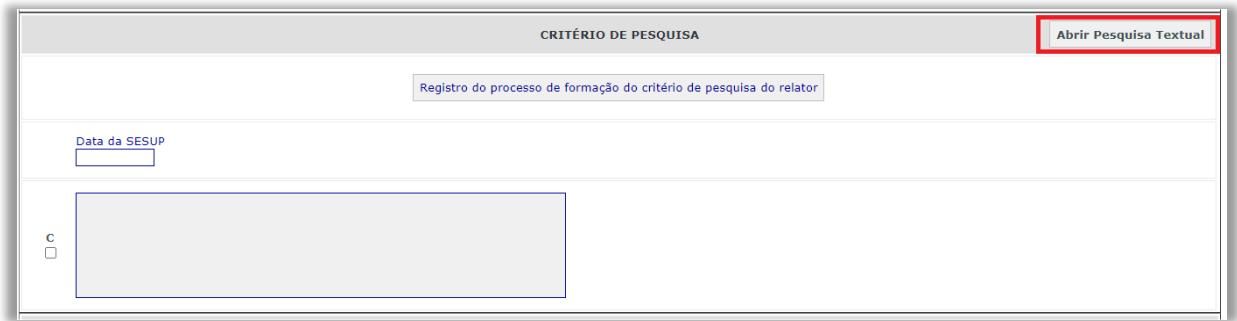

Após abrir a tela da Pesquisa Textual, o analista deve selecionar a base *ACOR - Acórdãos do STJ*. Na tela seguinte, no campo pertinente, digitar o critério de pesquisa reputado correto para a recuperação do assunto objeto de estudo.

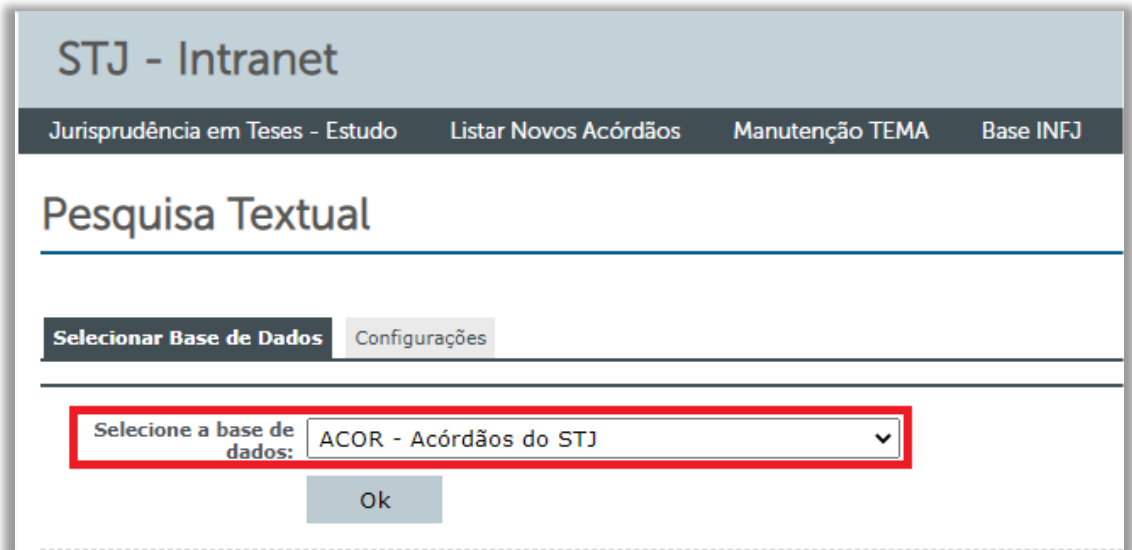

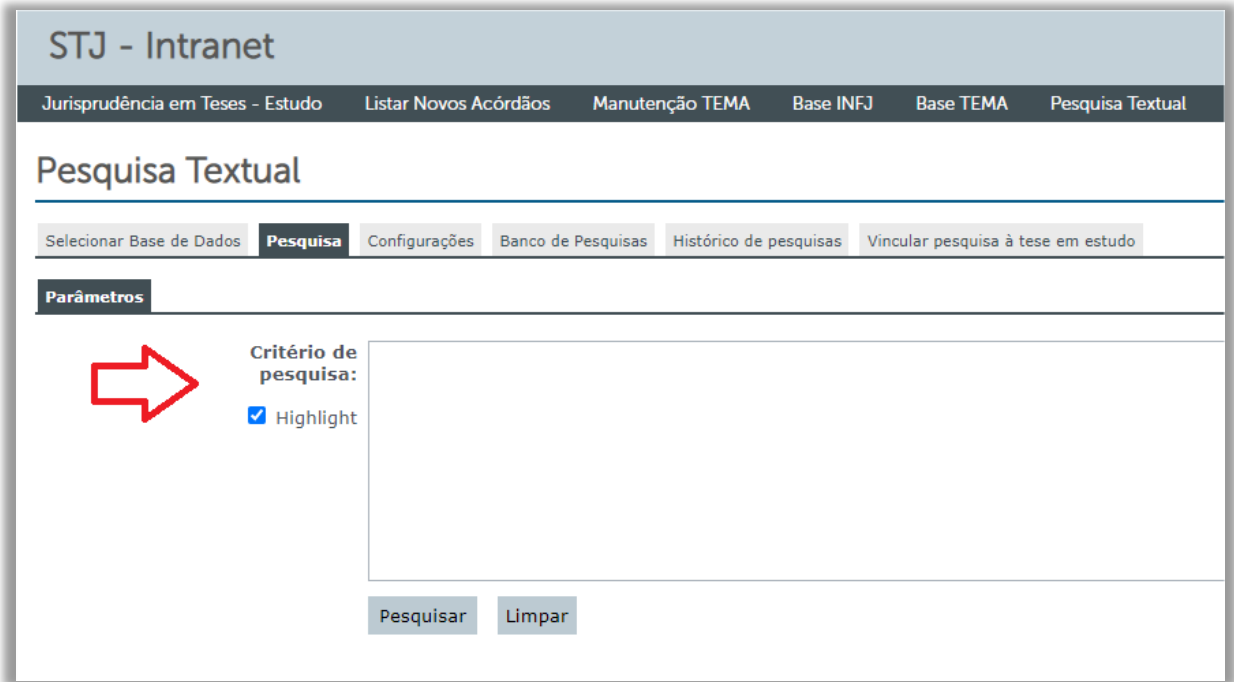

O analista deve realizar a leitura de tantos acórdãos quantos sejam necessários para afirmar a tese em estudo, buscando preferencialmente, quando possível, inserir no documento acórdãos de ministros que façam parte da atual composição do Tribunal, limitando-se, em regra, a incluir até seis julgados por tese (no caso de recurso repretitivo, admite-se a indicação de seis acórdãos além do próprio repetitivo).

Se o analista não localizar seis acórdãos, deve buscar a tese em estudo na base de decisões monocráticas (a fim de demonstrar aplicabilidade recente da tese no âmbito do Tribunal). Para isso, deve voltar à página inicial da Pesquisa Textual e seleconar a base de dados *DTXT – Texto dos despachos do STJ*. Embora exista uma preferência por acórdãos, nada impede que o analista utilize uma decisão monocrática, especialmente se for mais recente e de ministro que ainda integra o órgão julgador. Ressalte-se que não há a elaboração de um critério de pesquisa específico para a busca na base de decisões monocráticas, já que o produto final não buscará por essas decisões. O critério de pesquisa é feito pensando-se no resgate de decisões colegiadas na base de acórdãos.

#### <span id="page-20-0"></span>**1.2.3. Pesquisa na base de dados do STF**

O assunto também deve ser pesquisado na base do Supremo Tribunal Federal, por meio do sítio eletrônico do STF (*www.stf.jus.br*), para verificar se a tese foi objeto de enunciado de súmula, súmula vinculante ou teve repercussão geral reconhecida. Na hipótese de existência dos referidos produtos, o analista deve identificar o número do enunciado de súmula, o número da súmula vinculante, o número do processo e do tema que lhe foi atribuído na repercussão geral, o que auxiliará na criação de *link* para esta informação.

#### <span id="page-20-1"></span>**1.2.4. Pesquisa de produtos do STJ**

O analista deve pesquisar se existem outros produtos da Secretaria de Jurisprudência (Jurisprudência em Teses, Repetitivos e IACs Organizados Anotados, Pesquisa Pronta, Legislação Aplicada ou Súmulas Anotadas) que tratem da tese que está sendo trabalhada.

Para isto, o analista deve selecionar a base de dados TEIN:

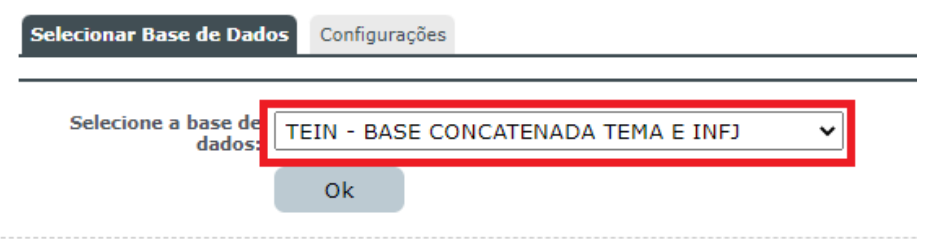

Depois, fazer os ajustes necessários no critério de pesquisa para verificar se há outros produtos que tratem da tese. Conforme encontre os produtos, deve selecioná-los no próprio sistema e gravar.

Caso o produto indicado seja um Informativo de Jurisprudência com uma nota muito extensa, o analista deve grifar a decisão. Para isto, deve fazer o *download* do informativo, abrir o documento, fazer os grifos, salvar e fazer o *upload* no sistema.

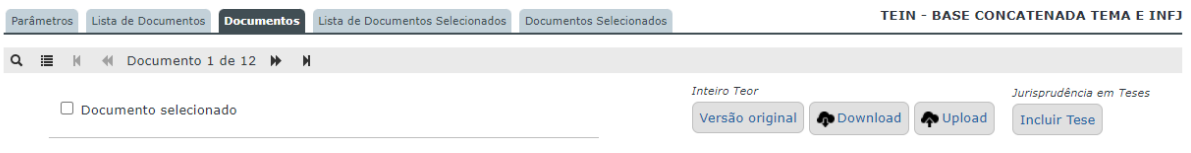

# <span id="page-21-0"></span>**1.2.5. Alimentação dos dados de identificação dos produtos da tese**

O analista relator deve preencher as seguintes informações no documento quanto aos produtos do NUGEPNAC:

- *Recursos Repetitivos –* número do tema*;*
- *Controvérsias –* número do tema*;*
- *Incidente de Assunção de Competência –* número do tema;
- *Suspensão em Incidente de Resolução de Demanda Repetitiva –* número do tema.

Quanto aos produtos do STF:

- *Súmula*  número da súmula;
- *Súmula Vinculante*  número da súmula e
- *Repercussão Geral* número do tema e número do processo *Leading Case*.

Conforme o produto, a pesquisa deverá ser realizada na base **TEIN** (base concatenada TEMA e INFJ, na Pesquisa Textual), na página do NUGEPNAC ou do STF.

# <span id="page-21-1"></span>**1.2.6 Escolha dos julgados**

Realizada a pesquisa na base de acórdãos do STJ, o analista deve proceder à leitura dos votos a fim de identificar a tese em estudo.

Selecionado o acórdão, o analista deve fazer o *download* do documento em *.pdf* para fazer marcações e comentários necessários (nesse processo é necessário abrir o documento em leitor de *.pdf*, não apenas no *browser*).

Feitas as marcações pertinentes, o analista deve fazer o *upload* do documento glosado na ferramenta *web.*

Sobre a quantidade de acórdãos para sustentar uma tese, o analista deve selecionar, em regra, seis acórdãos. Não sendo possível, deve buscar a tese em estudo nas decisões monocráticas. Nas hipóteses de julgados antigos, poucos acórdãos encontrados na base ou de dúvidas quanto à posição do Ministro ou do Órgão Julgador, o analista deve pesquisar, na base de decisões monocráticas, julgados que sanem as suas dúvidas e que confirmem o entendimento adotado. O analista revisor deve adotar o mesmo procedimento.

O analista relator deve verificar se a tese foi julgada sob o rito dos recursos repetitivos – arts. 1.036 a 1.041 do NCPC (art. 543-C do CPC/73). Neste caso, deve observar os seguintes passos:

a) inclusão obrigatória entre os seis julgados listados;

b) identificação do julgado como repetitivo (*ex.: REsp 1061530/RS, (recurso repetitivo), Rel. Ministra NANCY ANDRIGHI, SEGUNDA SEÇÃO, julgado em 22/10/2008, DJe 10/03/2009*);

c) procurar na página do NUGEPNAC (http://www.stj.jus.br/repetitivos/temas\_repetitivos/) o número do TEMA da respectiva tese, bem como demais informações relevantes.

Além disso, o analista deve verificar se o julgado se enquadra nos casos de *Incidente de Assunção de Competência* ou de *Suspensão em Incidente de Resolução de Demanda Repetitiva,* destacando a informação em local apropriado, com a indicação do respectivo número do tema.

É importante atentar para os acórdãos classificados como Similares, que são inseridos ao final do espelho dos acórdãos Principais. Caso haja diferença significativa entre as datas de decisão do acórdão classificado como Principal e o seu Similar mais recente, o analista deve conferir o inteiro teor do Similar e, se pertinente ao tema estudado, solicitar à chefia da Seção de Sucessivos e Principais - SESUP a sua transformação em acórdão Principal, o que possibilitará a inclusão nos documentos da STESE. Esse procedimento garante a atualidade da informação a ser divulgada.

Levando em consideração que todo o trabalho da Secretaria de Jurisprudência é interligado, o analista deve conferir a coerência dos dados inseridos nos espelhos dos acórdãos. Caso verifique possível incorreção, deve comunicar à chefia da seção para solicitar as providências cabíveis.

## <span id="page-23-0"></span>**1.2.7. Redação da tese**

No Jurisprudência em Teses é necessário o desenvolvimento de um **enunciado da tese** extraído da leitura de acórdãos. Esse resumo, cujo formato se aproxima ao de um enunciado de súmula, deve demonstrar o entendimento do STJ a respeito de determinada questão jurídica efetivamente decidida.

Após a identificação das questões jurídicas o analista deve elaborar um texto que contenha **entendimento, questão jurídica, contexto fático ou jurídico e fundamentação**. Com as inovações trazidas pelo Código de Processo Civil de 2015, a indicação da **fundamentação** mostra-se de extrema importância. O sistema de precedentes, ora adotado pela nova legislação (arts. 926 a 928 do NCPC), requer uma delimitação específica da *ratio decidendi* para fins de racionalização da atividade judicial em nosso ordenamento jurídico.

Essa ordem é meramente ilustrativa, pois cabe ao analista elaborar um texto buscando sempre a clareza e a compreensão.

Observe o exemplo:

- *A nomeação tardia do candidato por força de decisão judicial não gera direito à indenização, pois não configura preterição ou ato ilegítimo da Administração Pública.* 

Sendo:

- a) **Questão Jurídica:** é a matéria objeto de discussão no acórdão;
- b) **Contexto Fático**: é o elemento fático relevante considerado na análise da Questão Jurídica;
- c) **Entendimento**: é o posicionamento do STJ sobre a Questão Jurídica apreciada;
- d) **Fundamentação**: são as razões que sustentam ou justificam o Entendimento.

O analista não deve retratar "o caso concreto julgado", mas sim a tese de que se valeu o ministro para decidir a questão enfrentada. **A abstração da discussão jurídica é essencial.** O parâmetro dessa abstração será a eventual possibilidade de que o entendimento firmado possa vir a ser aplicado para casos semelhantes. Afastase, em princípio, do resultado imediato do julgado (v.g. "procedente", "improcedente",

"nego a ordem", "nego seguimento" etc.), a fim de expor a questão imediatamente anterior que possa ser abstratizada.

## <span id="page-24-0"></span>**1.2.8. Tese objeto de Súmula e Recurso Repetitivo**

Na hipótese de a tese trabalhada versar sobre enunciado de súmula (do STJ ou do STF) ou sobre recurso repetitivo, a redação, como regra, será preservada. Contudo, o analista pode propor pequenas alterações de redação no caso de entendimento ampliado, redação confusa, erros materiais, etc.

# <span id="page-25-0"></span>**1.3.Revisão do Documento**

Ao analista responsável por revisar um documento, o revisor, cabe examinar a exatidão de todas as informações inseridas pelo relator. A revisão será realizada no mesmo documento em que foi realizada a relatoria, em campos específicos.

Eventuais divergências relativas à interpretação da tese devem ser solucionadas por meio do consenso. Caso a divergência persista, a questão deverá ser levada à reunião para deliberar os enunciados das teses.

São deveres do revisor:

- Revisar o critério de pesquisa utilizado para a elaboração da tese do Jurisprudência em Teses, atentando-se para a prova do critério (explicada no item "prova do critério");

- Verificar a pertinência dos produtos da SJR, do NUGEPNAC e/ou do STF lançados, bem como as suas informações de identificação;

- Checar o resultado da pesquisa em relação aos julgados citados (o critério de pesquisa deve resgatar todos os acórdãos constantes do documento);

- Verificar a sugestão de redação da tese;

- Proceder à leitura do inteiro teor do voto de todos os julgados selecionados;

- Sugerir as alterações que considerar necessárias, por exemplo: critério de pesquisa, outros produtos sobre a tese, outros julgados, nova redação para a tese etc. O revisor possui a liberdade para propor mudanças em todos os tópicos do documento, inclusive sugerir a exclusão da tese, caso a considere inviável.

- As sugestões devem ser claras, objetivas e acompanhadas do motivo pelo qual são propostas.

A revisão é o momento no qual o relator e o revisor estabelecem um diálogo com o fim de lapidar todas as informações colhidas sobre a tese.

Na caixa Observações, relatores e revisores podem trocar comunicações por intermédio da própria ferramenta *web*.

Havendo consenso sobre modificações no trabalho inicial, o relator deve proceder às alterações sugeridas. Na hipótese de haver divergência a questão deverá ser levada à reunião.

Por fim, o relator irá consolidar o Documento destacando, ao final, todas as informações importantes que irão compor a tese estudada: sugestões de redação, critério de pesquisa, julgados selecionados e produtos sobre a tese.

# <span id="page-26-0"></span>**1.3.1.** *Checklist* **para as atividades de relatoria e revisão**

Foi elaborado um *checklist* sobre boas práticas relativas às atividades de relatoria e revisão. A seguir, transcreve-se o conteúdo do documento:

# **1. SUGESTÃO DE REDAÇÃO DA TESE**

- A SJR adota o modelo de tese que pode ser explicada da seguinte forma: ENTENDIMENTO sobre uma QUESTÃO JURÍDICA em determinado CONTEXTO FÁTICO, de acordo com a FUNDAMENTAÇÃO. A tese para o Jurisprudência em Teses deve conter necessariamente os três primeiros elementos destacados, já que a fundamentação poderá ser representada apenas nos julgados listados.

- A tese deve ser redigida preferencialmente na ordem direta, da maneira mais clara possível, considerando as peculiaridades que influenciam efetivamente na tese estudada. O foco da redação deve ser a clareza da mensagem.

- Ao elaborar a redação, atente-se para o tema trabalhado na edição da JT.

- Na redação da tese, inserir as seguintes anotações: repetitivo (Tese julgada sob o rito do (art. 1.036 do CPC/2015 - Tema xxx) ou (art. 543-C do CPC/1973 - Tema xxx); súmulas (Súmula n. xxx/STJ); enunciados (Enunciado n. xxx da Jornada de xxx).

# **2. CRITÉRIO DE PESQUISA**

- O critério de pesquisa não precisa ser exaustivo, mas deve resgatar julgados que sustentem a tese, buscando julgados dos membros que atualmente compõem o órgão julgador, quando possível.

- O padrão para considerar o critério limpo e acabado é a pertinência dos primeiros 10 documentos resgatados. Caso no recorte dos 10 primeiros acórdãos não estejam contemplados os julgados indicados, a conferência poderá ultrapassar o limite inicial de conferência.

- Caso seja identificada divergência entre acórdãos de um mesmo órgão julgador nos últimos 3 anos, recomenda-se verificar se não foi o caso de mudança de entendimento do colegiado.

- Identificada divergência entre órgãos distintos, deve-se considerar os acórdãos mais recentes de cada colegiado, para evitar a perda da tese em razão de entendimento antigo de turma ou seção.

- Nas duas situações acima, não sendo caso de divergência, admite-se a utilização de recorte temporal no critério da pesquisa, seja pela data de julgamento, de publicação ou de inclusão do acórdão no banco de dados.

- Caso a tese já tenha sido abordada em outra edição do Jurisprudência em Teses, deve-se fazer a prova do critério novo em relação ao critério já disponibilizado.

- Em casos de sucessão legislativa, o critério deverá ser elaborado considerando a legislação revogada e a legislação vigente, quando aquela for necessária para o entendimento do tema.

# **3. JULGADOS**

- Aqui devem ser listados preferencialmente acórdãos de relatoria dos ministros que atualmente compõem o órgão julgador.

- Deve-se listar julgados que trabalham a tese não apenas na ementa, mas no relatório e voto também. Não é preciso eliminar do resgate os julgados que apresentam a tese apenas na ementa, basta não os listar no documento. Não se deve utilizar conteúdo do voto vencido para seleção de acórdãos para a listagem.

- Os acórdãos resgatados pelo critério de pesquisa que atendam ao item anterior, mas não tenham sido utilizados tanto pelo relator quanto pelo revisor, por decisão destes, devem ser indicados no documento da tese apenas para informar a razão do descarte no documento. Isso facilita a revisão, em especial no momento de atualização dos resultados da pesquisa.

- Deve-se dar preferência aos acórdãos recentes. Com isso, admite-se a indicação de acórdão listado como Acórdãos Similares no Espelho (antigo acórdão sucessivo). Deve-se solicitar a transformação deste acórdão em principal à chefia da SESUP.

- Admite-se a indicação de acórdãos de relatoria de ministros aposentados quando não for possível atender ao item anterior. Nesse caso, é fundamental buscar decisões monocráticas recentes que sustentem a tese.

- É possível indicar acórdão e decisão monocrática de um mesmo ministro, desde que o acórdão seja antigo e a monocrática seja recente, bem como o entendimento tenha sido mantido.

- Nos casos em que houver identificação de decisões monocráticas recentes e divergentes dos acórdãos do mesmo órgão julgador, dá-se prevalência à decisão colegiada sobre a tese, salvo se as decisões representarem mudança de entendimento da maioria do órgão colegiado.

- A quantidade de julgados é fator importante para a sustentação da tese, sendo recomendável a indicação de 6 julgados de relatores diversos. Contudo, poderão ser objeto de publicação teses com apenas um julgado (acórdão), caso o voto aborde a matéria de forma satisfatória.

- Em relação à orientação anterior, ficam ressalvadas hipóteses em que a tese tenha sido pacificada em recurso repetitivo, em recurso com repercussão geral, ou em controle de constitucionalidade concentrado.

- No caso de recurso repetitivo, é obrigatória a inclusão do acórdão do precedente, sendo possível a indicação de outro acórdão mais recente do relator do repetitivo, ficando a tese com 2 acórdãos de um mesmo ministro e 7 decisões listadas no total (inserir na lupa do programa web a informação de que o julgado é repetitivo).

- Verificar se o julgado se enquadra nos casos de tema afetado para fins de recurso repetitivo, Incidente de Assunção de Competência ou de Suspensão em Incidente de Resolução de Demanda Repetitiva, destacando a informação em local apropriado, com a indicação do respectivo número do tema.

# **4. EXCLUSÃO DE DOCUMENTOS**

- Quando o relator ou o revisor perceber motivo impeditivo de manutenção da tese para publicação no Jurisprudência em Teses, suspende-se a produção, devendo informar a chefia sobre a circunstância.

- Na hipótese de o relator identificar o problema, a decisão será tomada entre relator e chefia.

- Se o revisor identificar o problema, deverá conversar com o relator e com a chefia para a tomada de decisão.

# **5. OBSERVAÇÕES**

- As orientações listadas aqui devem ser observadas tanto pelo relator quanto pelo revisor. O intuito é uniformizar os procedimentos adotados pela seção.

- Utilize os campos de comunicação presentes ao longo do documento. Registre informações relevantes para a confecção/revisão do Documento.

## **6. PRODUTOS SOBRE A TESE**

- Indicar apenas produtos que estejam diretamente relacionados com a tese estudada, que corroborem com o entendimento apresentado.

- Não se deve fazer a indicação do produto no caso de conteúdo referente a interpretação de dispositivo legal revogado e sem continuidade normativa a respeito do assunto (*abolitio criminis*, por exemplo). Admite-se exceção a essa regra nos casos em que a interpretação da norma anterior seja condição necessária sem a qual não seja possível chegar ao entendimento da tese.

- Para indicação de Súmulas Anotadas, Repetitivos e IACs Anotados, Informativos de Jurisprudência e Pesquisas Prontas, deve-se considerar especificamente a tese trabalhada.

- Para indicação de Legislação Aplicada, pode-se considerar tanto o texto da legislação quando compõe a tese quanto o resultado da pesquisa com o critério oferecido no produto (acórdãos resgatados).

- É de suma importância realizar pesquisa de jurisprudência no STF para verificar se o tema não teve repercussão geral reconhecida, bem como saber se o tema já foi julgado pelo tribunal.

## <span id="page-31-0"></span>**1.4.Reunião**

Após a elaboração dos documentos pelos servidores, todos os integrantes da seção devem se reunir para definir a redação final das teses. Neste momento, todas as divergências e dúvidas acerca da confecção dos documentos são debatidas. Assim, a reunião não possui apenas como fim definir a redação das teses, mas também dirimir todas e quaisquer questões acerca da sua pertinência ou adequação para o Jurisprudência em Teses.

À medida que o estudo das teses vai sendo finalizado, os gestores da seção reúnem todas as sugestões de redação de tese em uma pauta que é disponibilizada na equipe do *Teams*, no canal Reuniões para que os integrantes da Seção leiam e façam as suas sugestões de redação com antecedência.

Ressalte-se que, caso necessário, os integrantes da seção podem fazer novas sugestões no momento da reunião ou pedir mais esclarecimentos sobre a tese ao relator e ao revisor responsáveis. As novas sugestões são encaminhadas pelo aplicativo *Teams* para o acompanhamento de todos os servidores.

# <span id="page-31-1"></span>**1.5. Alimentação do banco de dados e diagramação do Jurisprudência em Teses.**

Definidas as redações das teses após a reunião, a edição do Jurisprudência em Teses está pronta para ser diagramada e publicada. A divulgação do Jurisprudência em Teses é realizada em dois formatos (*.pdf* e *.html*). Todos os dados relevantes são inseridos em sistema *web* chamado Manutenção Tema. Após a inserção das informações, são gerados automaticamente um documento no formato *.pdf* e outro no formato *.rtf*. Caso seja necessário ajustar espaçamento entre parágrafos e palavras, há possibilidade de edição dentro do próprio sistema.

O lançamento das informações no sistema deve observar os seguintes passos:

a) Acessar o link<http://intranet/JTEMA/> para efetuar o *login* nos sistemas que são utilizados inserindo o usuário e senha nos campos indicados.

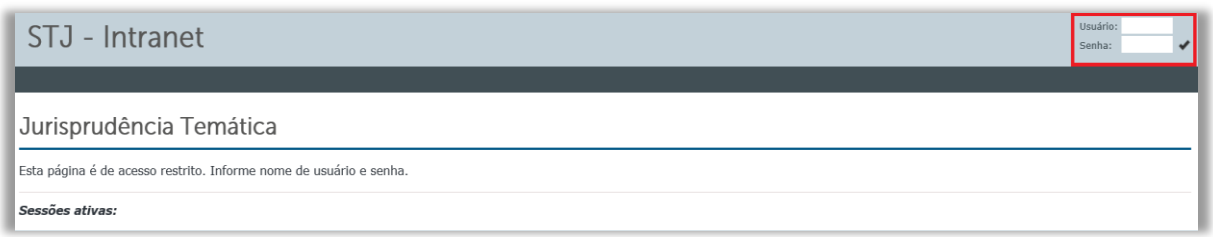

b) Abrir a lista de teses consolidadas na aplicação Jurisprudência em Teses – estudo.

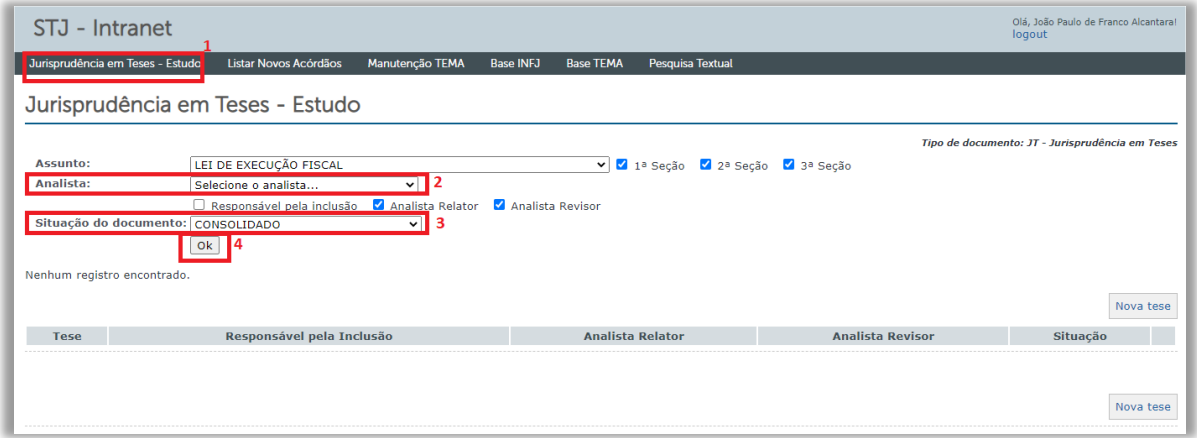

c) Acessar a aba **Manutenção Tema** para a inserção das teses, julgados, produtos e demais observações nos campos específicos.

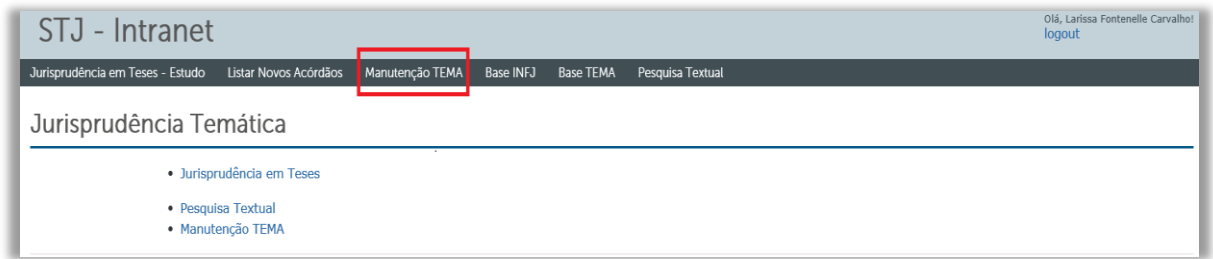

d) A página inicial traz as opções de criar um novo Jurisprudência em Teses. Basta clicar no ícone **Novo Documento** que abre a tela para iniciar o lançamento. É possível também realizar pesquisas para localizar o Jurisprudência em Teses desejada buscando pela Matéria, pelo Título, pela Situação do documento (situações

possíveis para o documento: **Novo, Análise, Em Revisão, Aguardando Disponibilização e Pronto**) ou pelo campo Busca, no qual é possível fazer pesquisa livre. Para limpar uma pesquisa anterior, basta clicar no ícone **Limpar.** Há também a opção de **Listar Documento.** Clicando neste ícone, todas as edições do Jurisprudência em Teses são listadas e separadas por ramo do Direito. A aba **Disponível** possui a opção **S** ou **N,** para pesquisar por um documento disponível ou não. Na aba **Ordenação** existem as possibilidades de ordenar por matéria e por título, ordenar pelo campo NUM, ordenar pelo número da Súmula e ordenar pelo número da edição. Na aba **Visualização** existem as opções de Lista de documentos completos ou de Sumário.

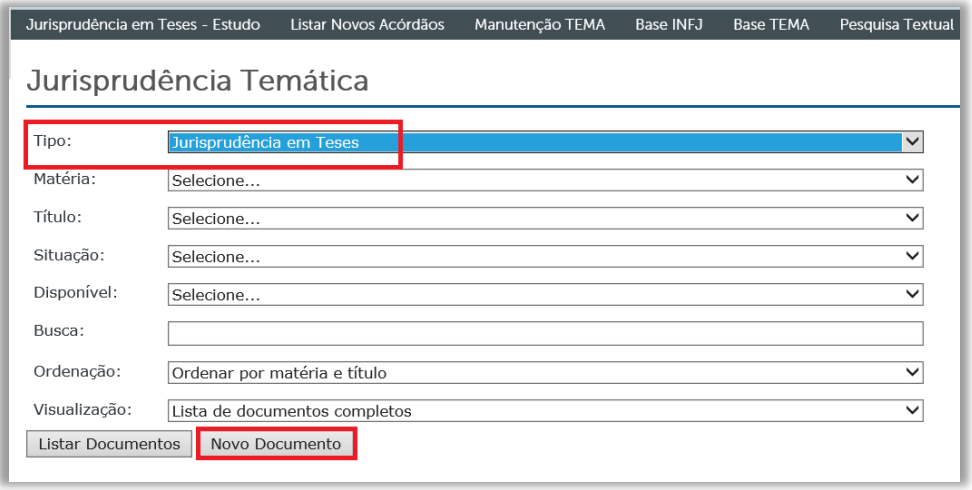

e) Preencher os campos destinados às informações relevantes para a identificação inicial da edição do Jurisprudência em Teses. Neste primeiro momento, o documento é classificado como **Novo** na aba referente à situação. Os seguintes dados devem ser preenchidos: a matéria ou ramo do direito que a edição se refere, o título da edição, o subtítulo (se houver), o analista responsável pela análise, o analista responsável pela revisão e as datas de realização do lançamento e da revisão. Indicar também até que data os acórdãos foram atualizados com base na data da SESUP. O ícone **Documento Disponível** deve ser marcado e a situação do documento deve ser alterada de novo para **Pronto** para que o Jurisprudência em Teses possa ser disponibilizada para os usuários. Após a inserção de todos os dados, o analista deve clicar no botão **Gravar Documento**. Criado o novo Jurisprudência em Teses, o analista passa à alimentação de cada tese individualmente clicando no ícone **Incluir Tema**.

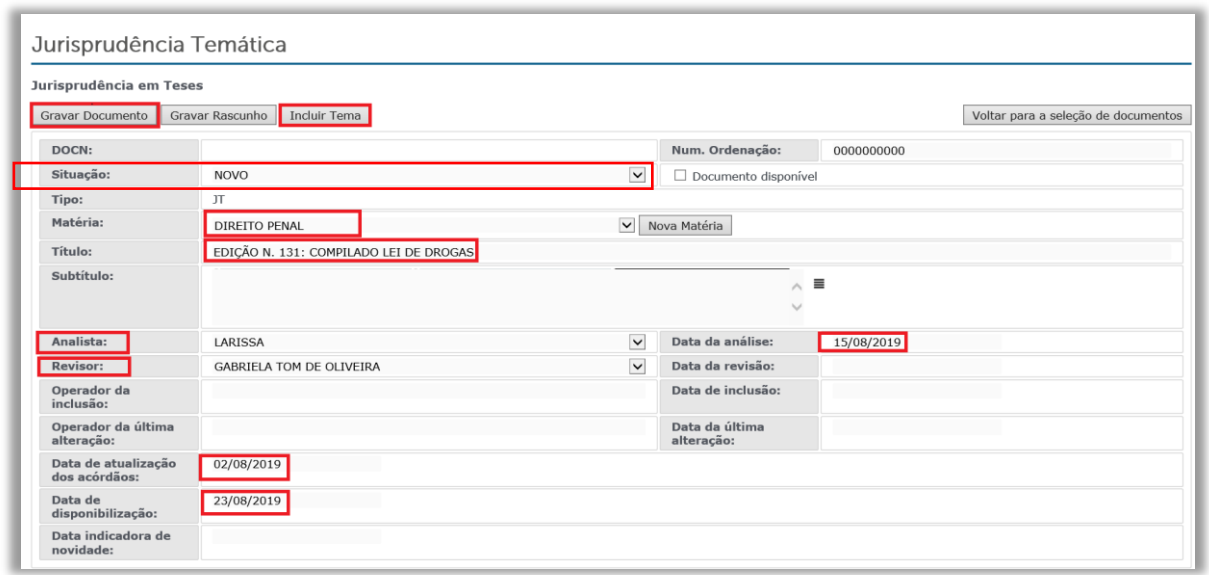

f) O sistema separa cada tese por temas em ordem crescente e em cada tema existem várias abas para serem preenchidas de acordo com as informações presentes nos documentos consolidados disponíveis no Jurisprudência em Teses - Estudo*.* Para gravar qualquer inclusão basta que o analista clique no ícone **Gravar documento.** Se for necessário excluir algum tema, o servidor deve clicar no ícone **Excluir documento.**  Caso necessário, o analista pode utilizar os botões da parte superior direita para alterar o tamanho do campo de edição; as duas setas para mover os temas para baixo ou para cima se for preciso alterar a ordem das teses; e o ícone da lixeira para excluir o tema. Há ainda o ícone de justificar que serve para remover as quebras de linhas da redação da tese.

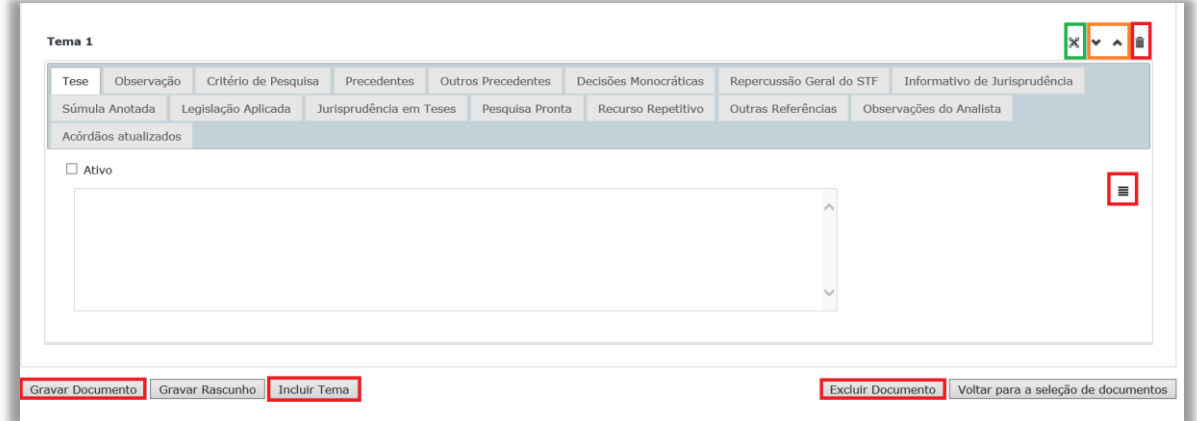

g) Na aba **Tese**, o analista deve inserir a redação da tese. É obrigatório o preenchimento da opção **Ativo**, para que o item incluído fique disponível para o usuário na página da *web*. Para a visualização de palavras ou frases em *itálico*,

**negrito** ou sublinhado o analista deve inserir os seguintes símbolos antes e depois da expressão que deseja destacar:

<i> *itálico*</i>;

**<b>negrito</b>e** 

<u>sublinhado</u>.

**Ex.: Como deve ser lançado:** A inscrição indevida em cadastro de inadimplentes configura dano moral <i>in re ipsa</i></i>>. Como é visualizado na página da web: A [inscrição indevida em cadastro de inadimplentes configura dano moral](javascript:document.frmDoc1Item0.submit();) *in re ipsa*.

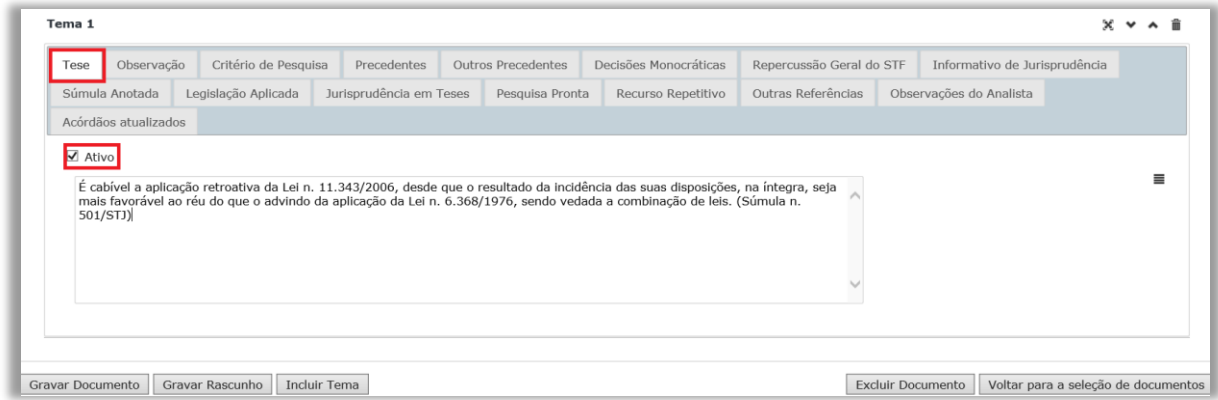

# h) Na aba **Critério de pesquisa**, o analista deve inserir o critério.

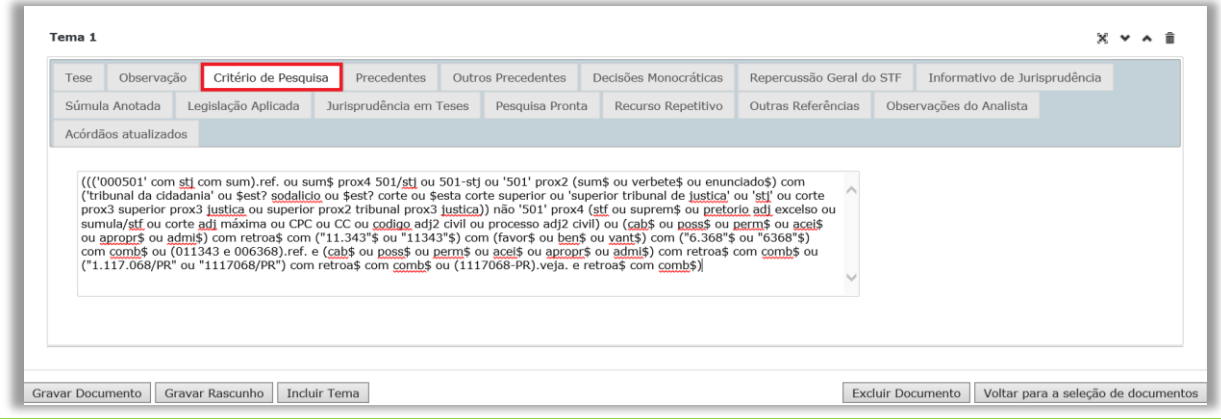

i) Na aba **Precedentes**, o analista deve clicar sobre o ícone **Incluir Acórdão**  para inserir os dados do julgado a ser adicionado.

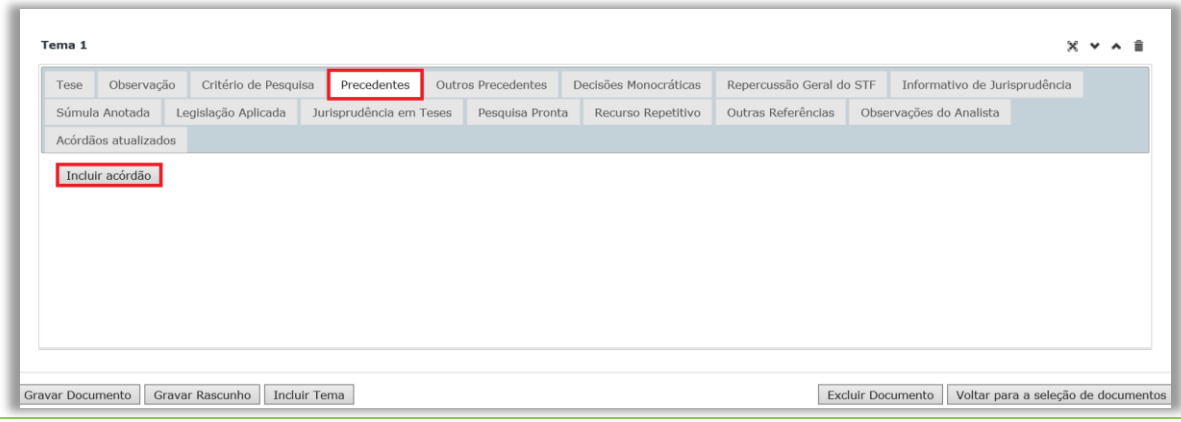

j) No campo **Número do processo**, o analista deve inserir o número do acórdão e clicar no botão **Pesquisar**.

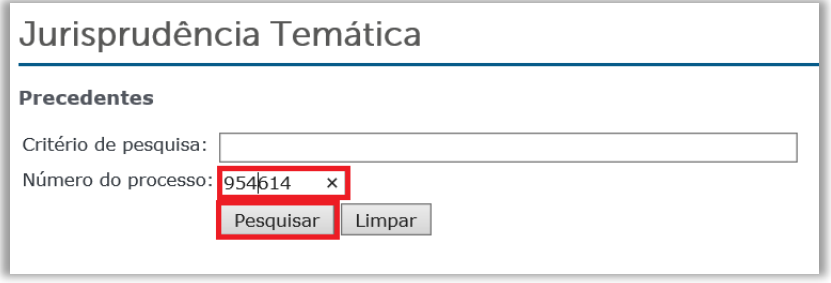

k) O analista deve clicar sobre o processo que deseja incluir. Nos casos em que existam vários julgados com o mesmo número, o analista deve atentar-se para a escolha do processo adequado. Todos os julgados devem ser incluídos observando a ordem decrescente da data de publicação.

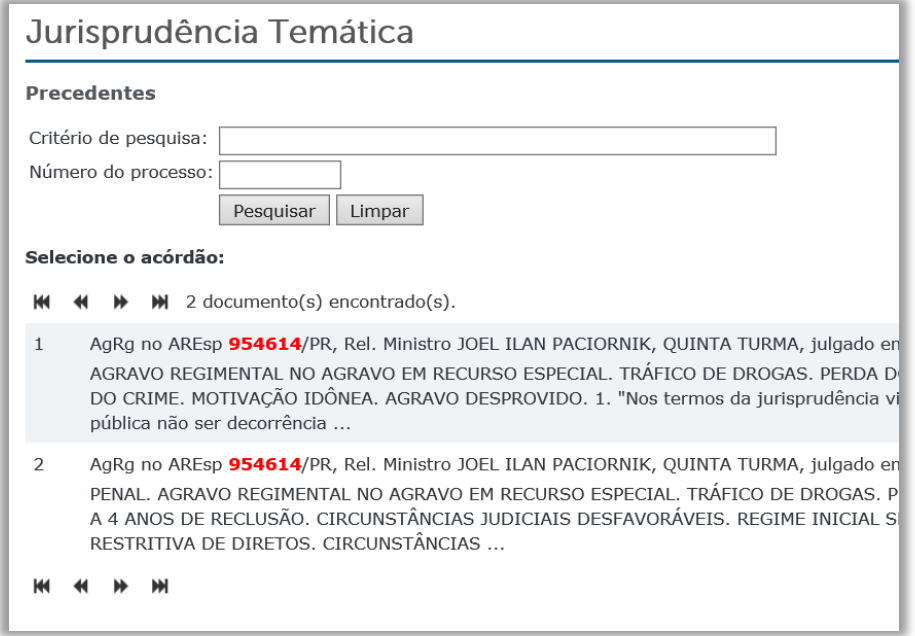

l) O julgado inserido fica no formato indicado abaixo. Caso o analista precise excluí-lo, basta clicar sobre o ícone da lixeira e confirmar a exclusão do item selecionado. Este mesmo procedimento deve ser aplicado se houver a necessidade de exclusão de decisões monocráticas.

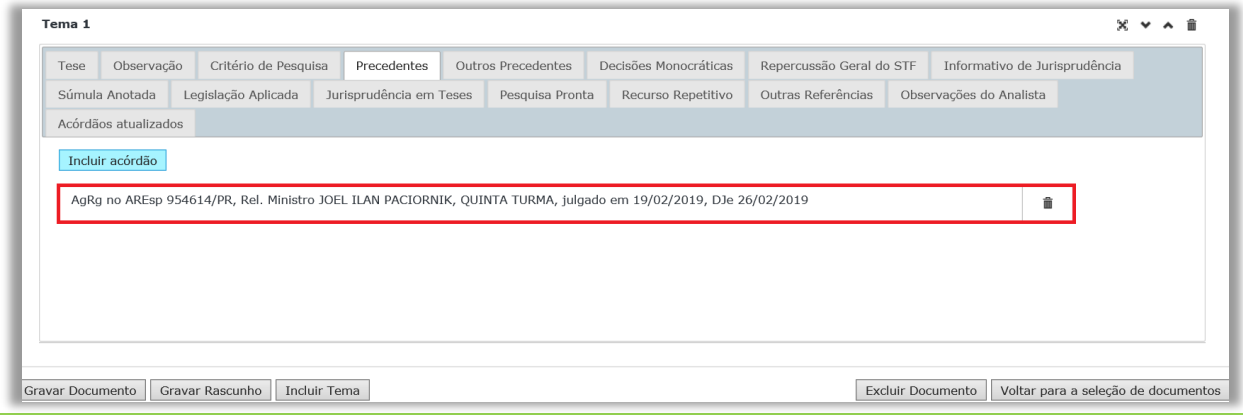

m) Na aba **Decisões Monocráticas**, o analista deve clicar sobre o ícone **Incluir decisão monocrática** para inserir os dados da decisão a ser adicionada.

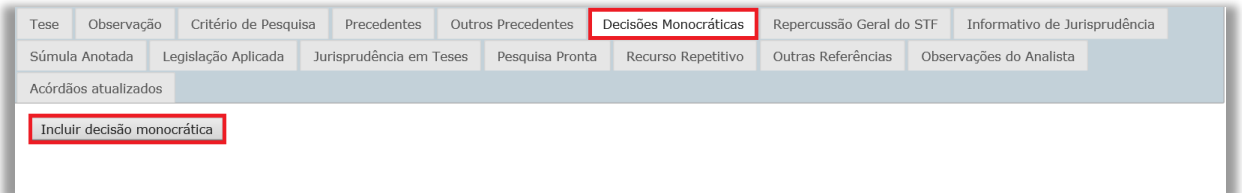

n) No campo **Número**, o analista deve inserir o número da decisão monocrática e clicar no botão **Pesquisar** para selecionar a decisão adequada.

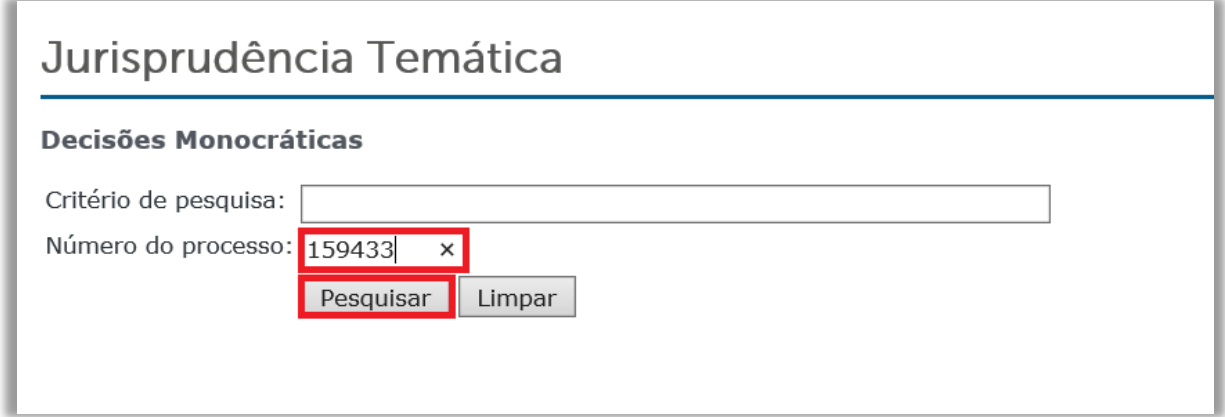

o) O analista deve clicar sobre o processo que deseja incluir. Nos casos em que existam várias decisões monocráticas com o mesmo número, é necessário atentar-se para a escolha do processo adequado. Todos os julgados devem ser incluídos observando a ordem decrescente da data de publicação.

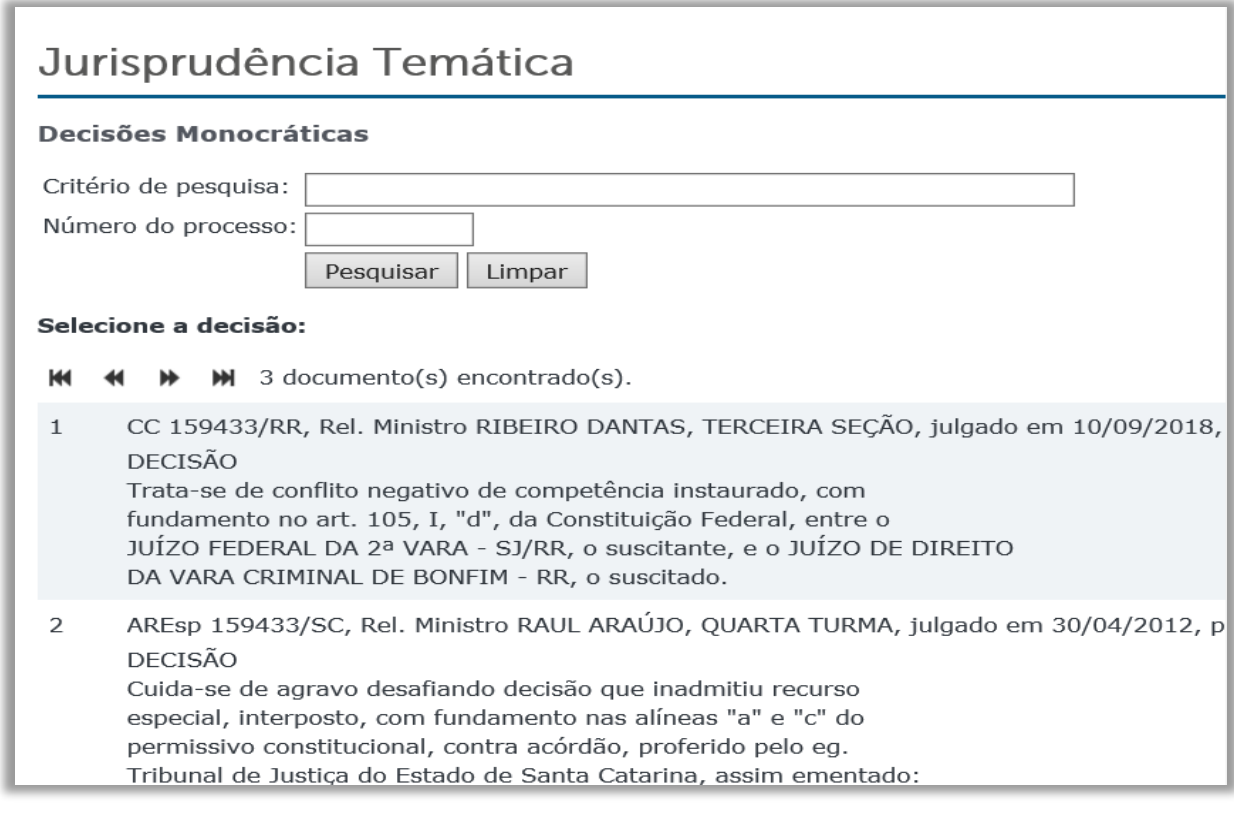

p) na aba **Repercussão Geral do STF**, o analista deve clicar no ícone **Incluir referência ao STF**, informar o número do tema e em seguida clicar no ícone **Ok.**

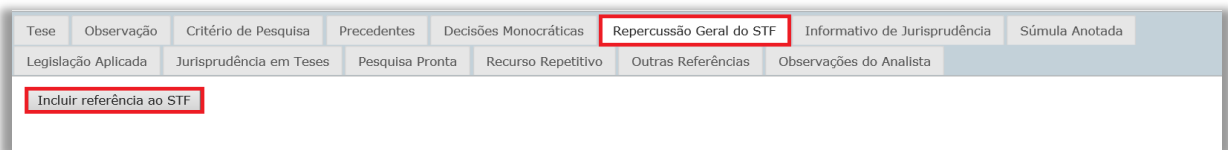

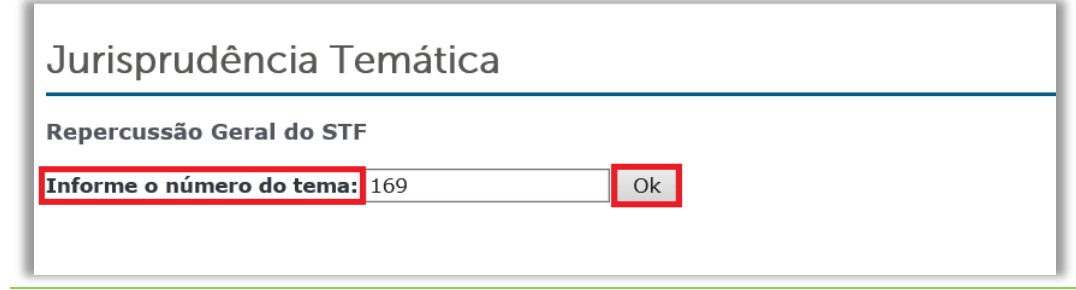

q) O tema da repercussão geral inserida fica no formato indicado abaixo. Caso o analista precise excluí-lo, basta clicar sobre o ícone da lixeira e confirmar a exclusão do item selecionado. Este mesmo procedimento deve ser seguido para a exclusão de qualquer referência aos outros produtos incluídos no Jurisprudência em Teses.

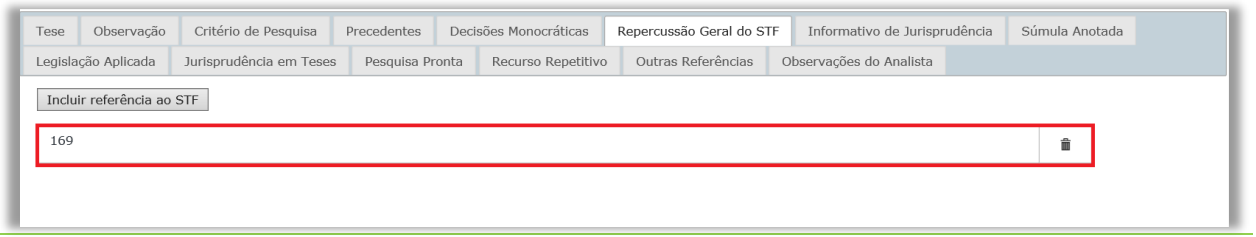

r) Na aba **Informativo de Jurisprudência**, o analista deve clicar no ícone **Incluir referência**, em seguida preencher o campo disponível com o **Código da Nota** e clicar no ícone **Pesquisar**. O analista deve conferir se o Informativo pesquisado é o correto e depois clicar sobre o Informativo que será incluído.

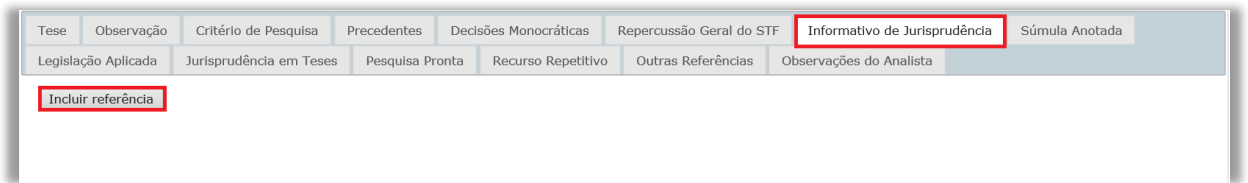

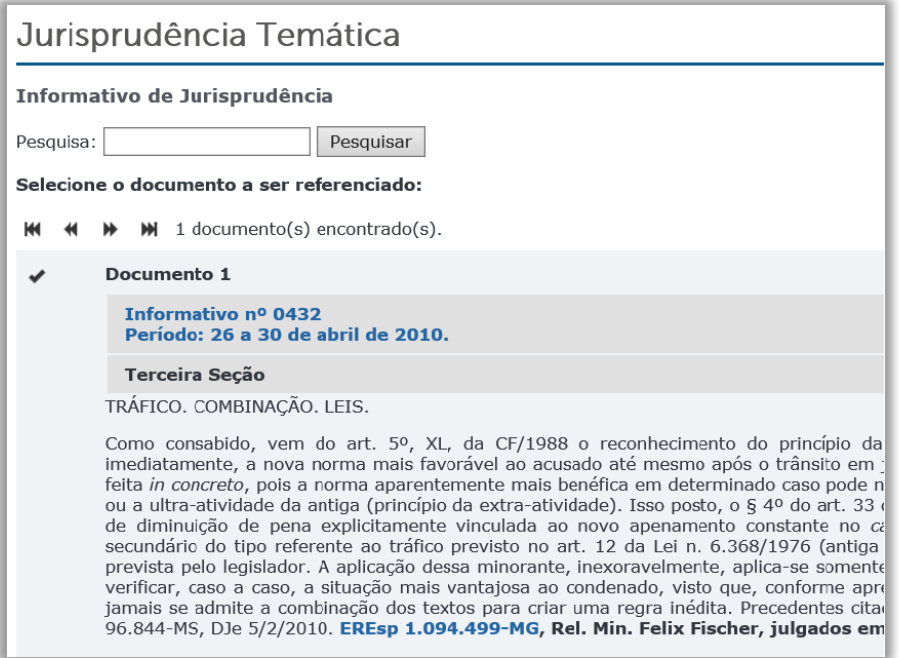

s) Na aba **Súmula Anotada**, o analista deve clicar no ícone **Incluir referência***,* preecher o campo com o número da Súmula e clicar no ícone **Pesquisar.** Em seguida, o analista deve conferir se a Súmula pesquisada está correta e clicar sobre a Súmula a ser incluída.

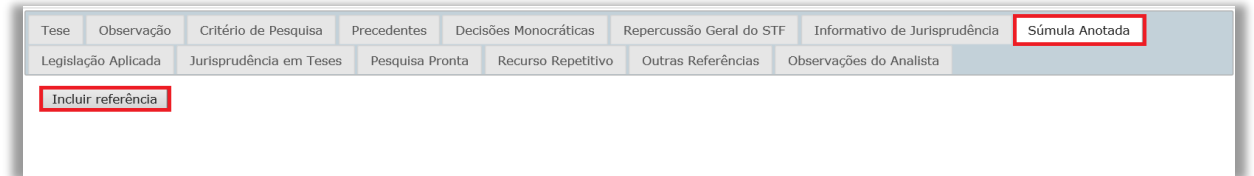

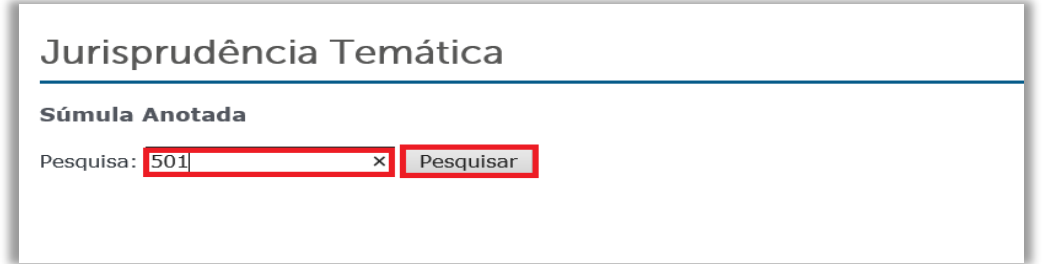

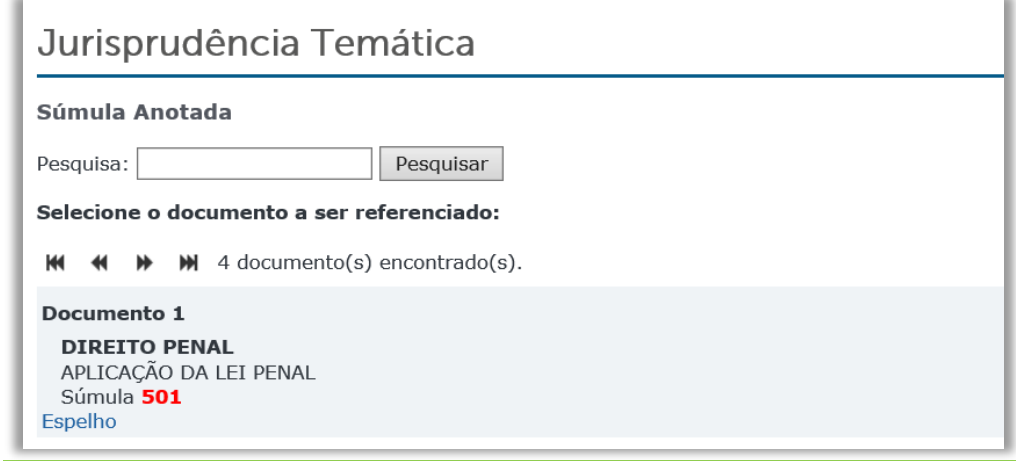

t) Na aba **Legislação Aplicada**, o analista deve clicar no ícone **Incluir referência**, preencher o campo com **@docn=** e o número do **código BRS** da legislação de interesse, pressionar **Pesquisar** e conferir se a sua pesquisa está correta. Em seguida, deve clicar sobre o item referente ao artigo, parágrafo, inciso ou alínea que deseja incluir.

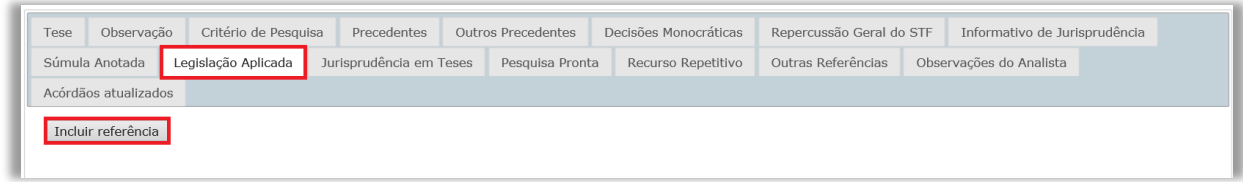

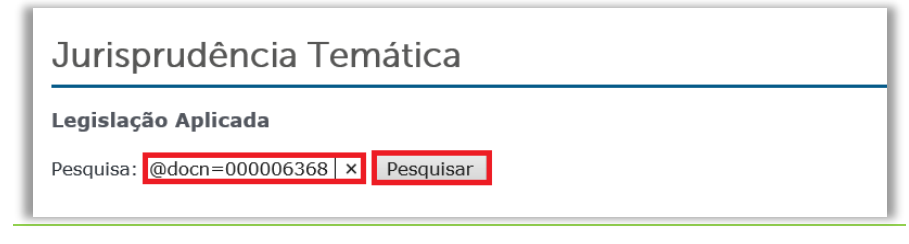

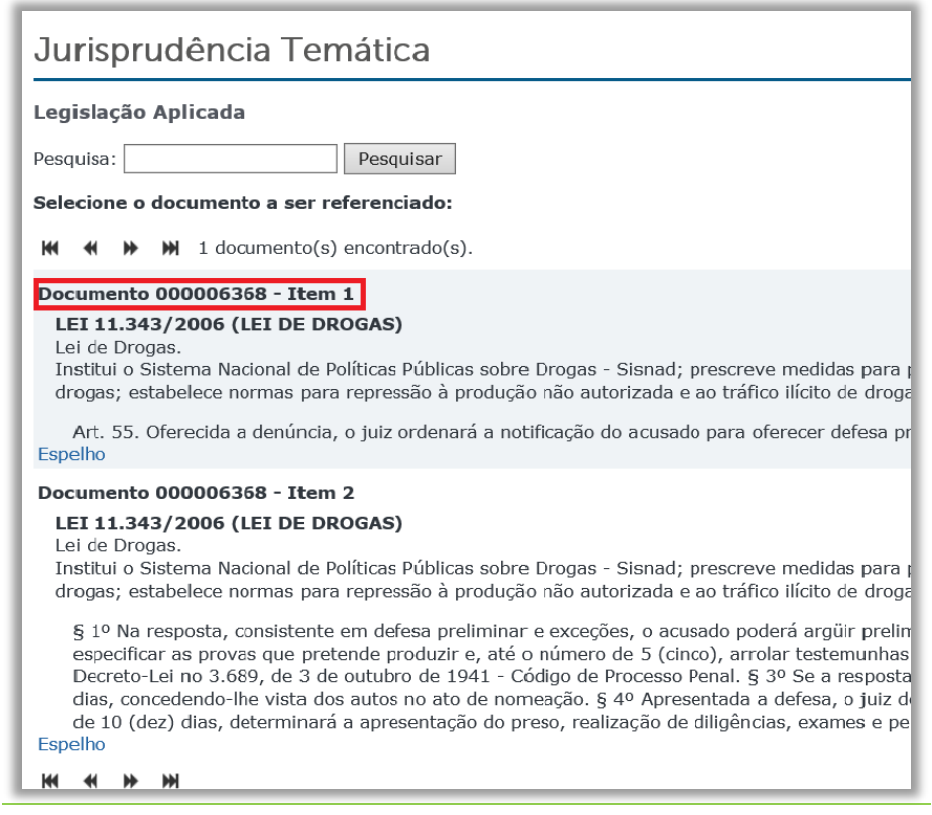

u) Na aba **Jurisprudência em Teses**, o analista deve clicar no ícone **Incluir referência**, preencher o campo com **@docn=** e o número do **código BRS** do Jurisprudência em Teses de interesse, pressionar **Pesquisar** e verificar se a sua pesquisa está correta. Em seguida, deve verificar qual a tese foi pesquisada e clicar sobre o item referente à tese que deseja incluir. Ao final, o número do item selecionado virá logo após o número do Código BRS.

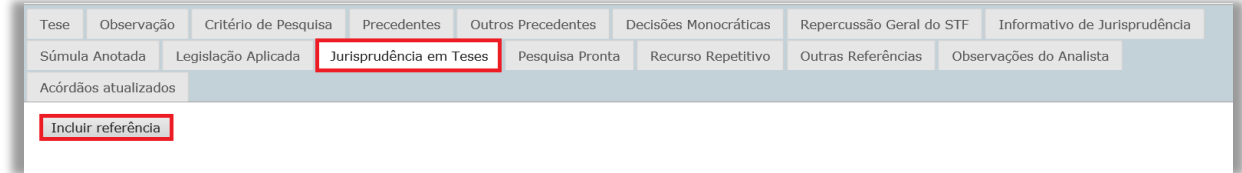

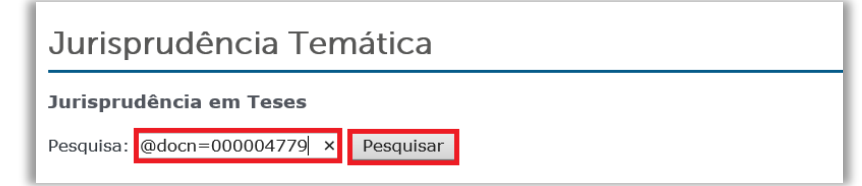

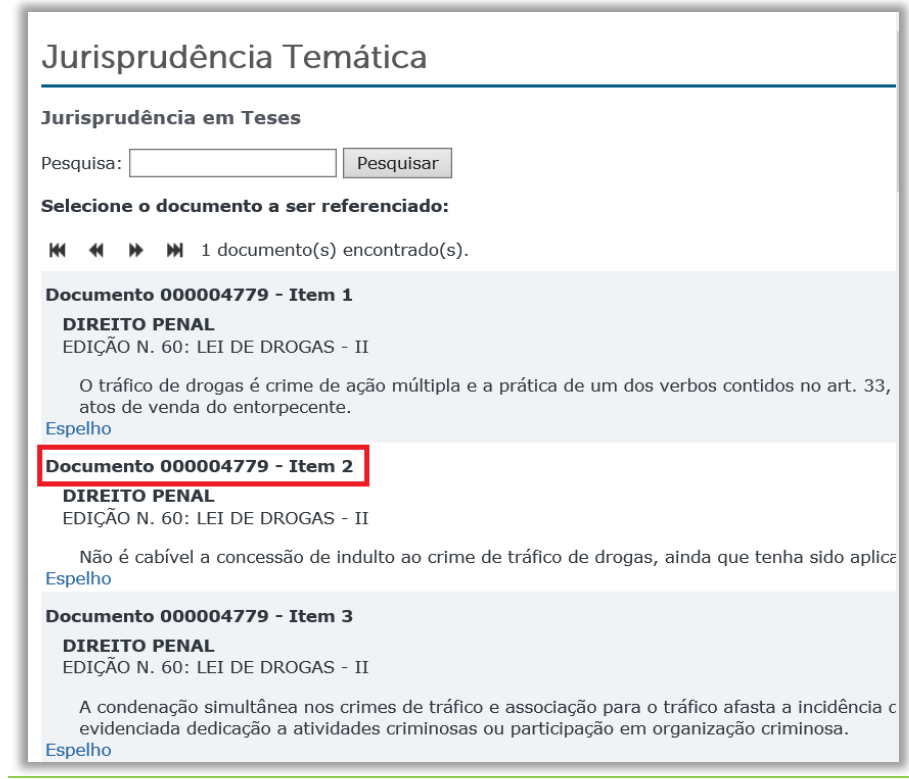

v) Na aba **Pesquisa Pronta**, o analista deve clicar no ícone **Incluir referência**, preencher o campo com **@docn=** e o número do **código BRS** da Pesquisa Pronta de interesse, pressionar **Pesquisar** e verificar se a sua pesquisa está correta. Em seguida, deverá clicar sobre o item referente à Pesquisa Pronta que deseja incluir.

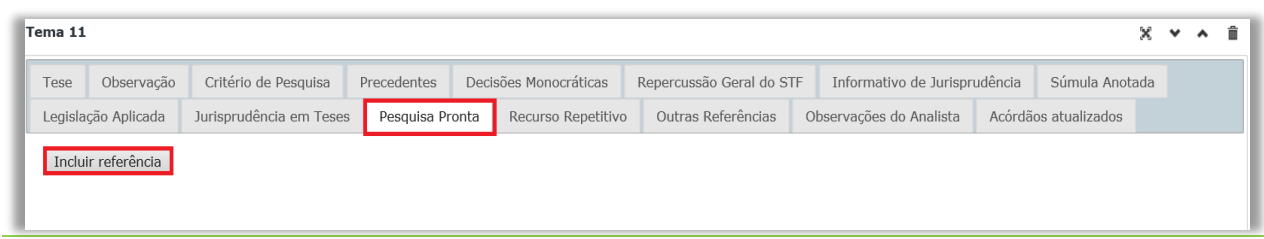

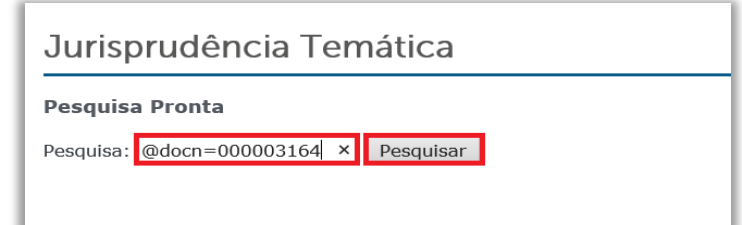

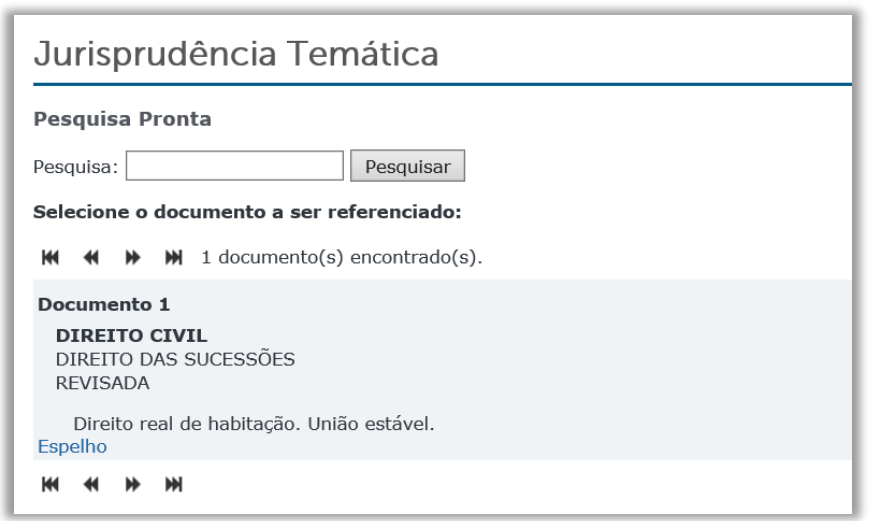

w) Na aba **Recurso Repetitivo**, o analista deve clicar no ícone **Incluir referência**, preencher o campo com **@docn=** e o número do **código BRS** do Recurso Repetitivo organizado por assuntos de interesse, pressionar **Pesquisar** e verificar se a sua pesquisa está correta. Em seguida, deve verificar qual a tese do repetitivo que foi pesquisada e clicar sobre o item referente ao repetitivo que deseja incluir. Ao final, o número do item selecionado virá logo após o número do Código BRS.

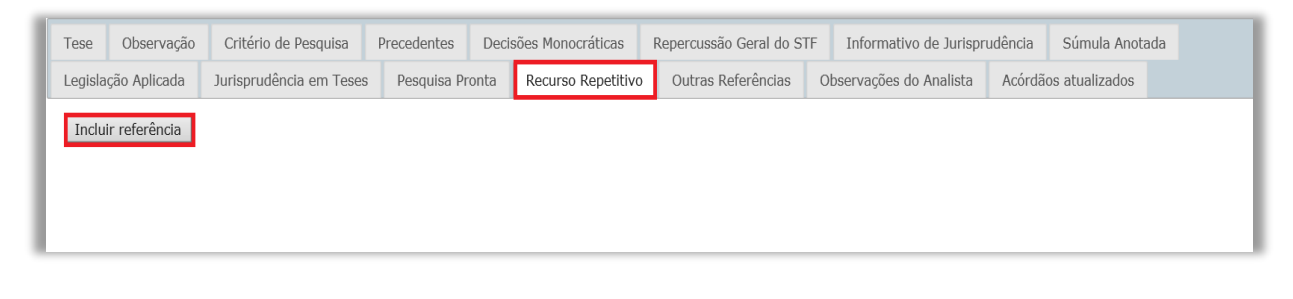

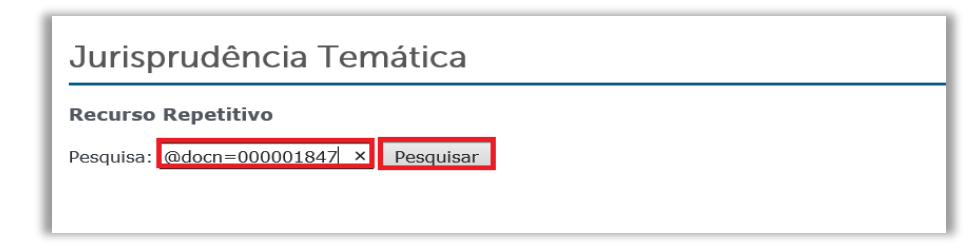

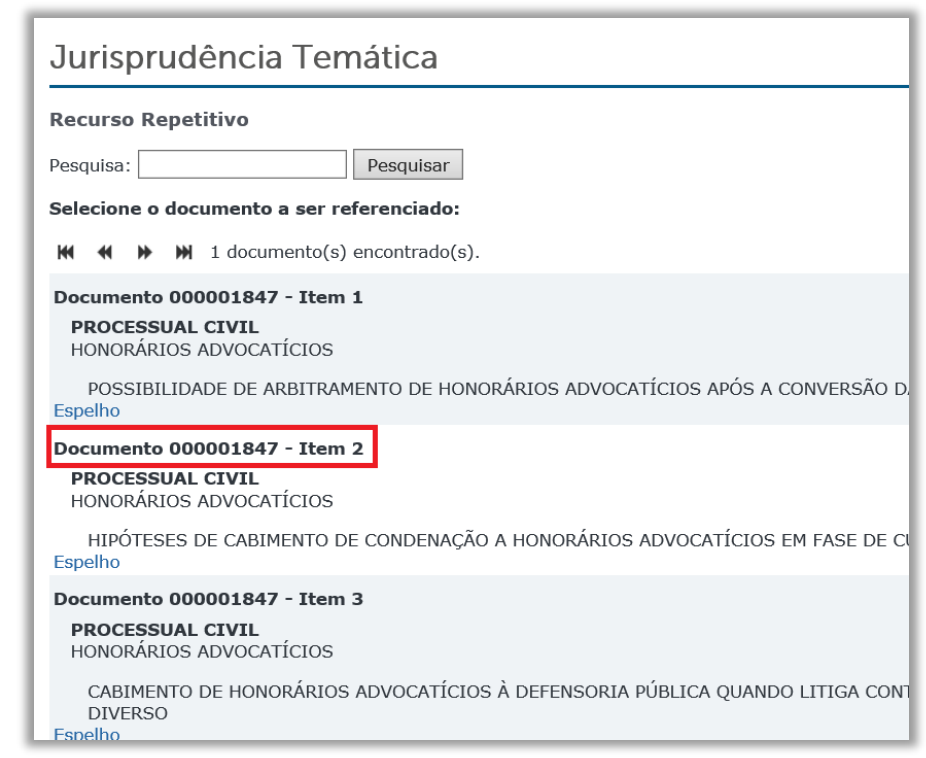

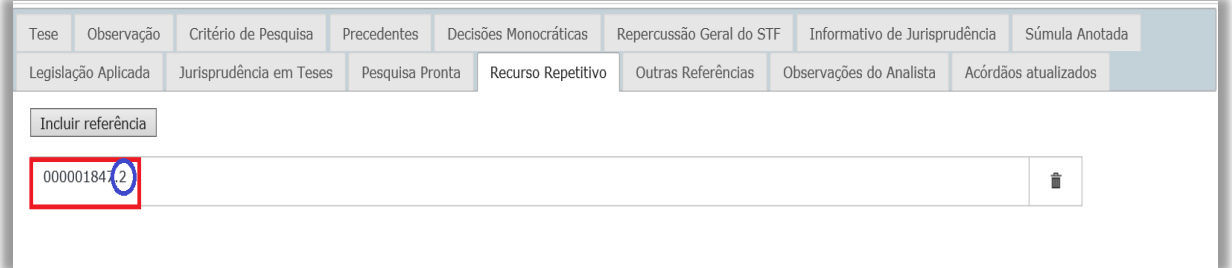

x) Algumas abas ainda não estão sendo utilizadas pela Seção, são elas: **Observação, Outras Referências, Observações ao Analista e Acórdãos atualizados**.

y) Finalizado o lançamento, o analista deve clicar no ícone **Gerar Arquivos** PDF e RTF. Os dois arquivos são gerados automaticamente com a formatação padrão do Jurisprudência em Teses e todos os *hiperlinks* para os julgados e produtos. Havendo necessidade de ajuste na diagramação do PDF, clicar na opção específica e siga as instruções. A aplicação é bastante amigável e permite vários *previews* antes da gravação. O formato HTML já está pronto quando há o término do lançamento das informações. Os dois formatos são sincronizados e publicados automaticamente na *intranet* e *internet* na data informada para a disponibilização do produto.

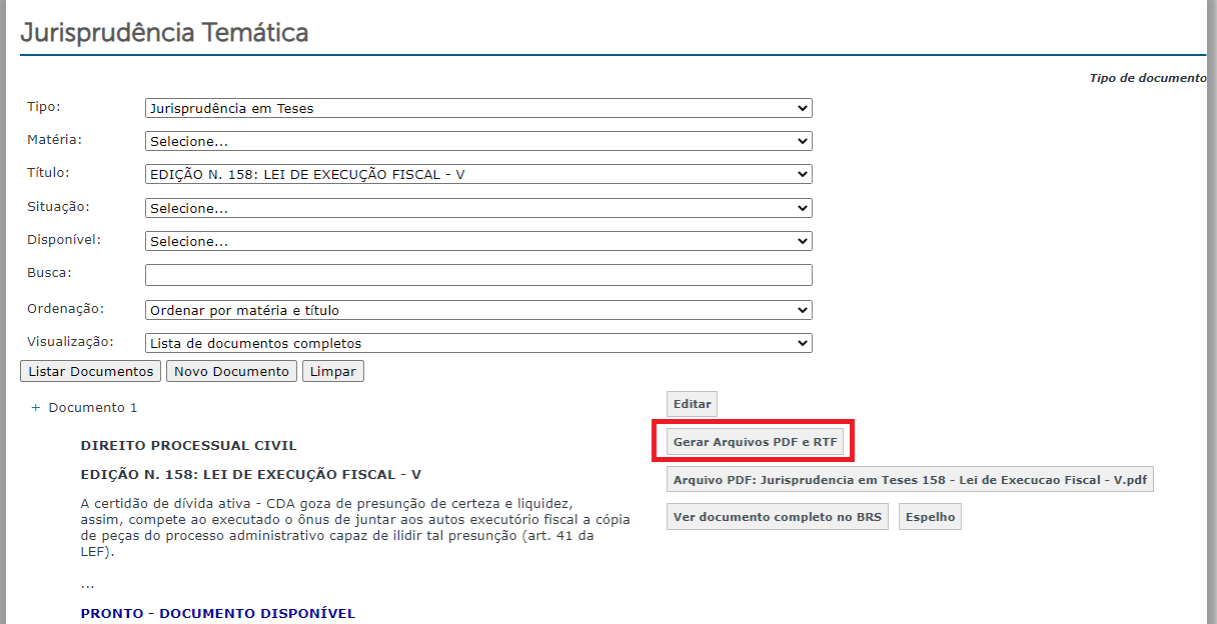

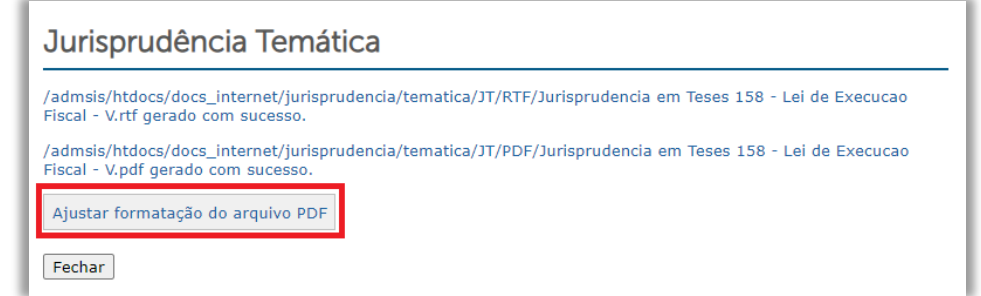

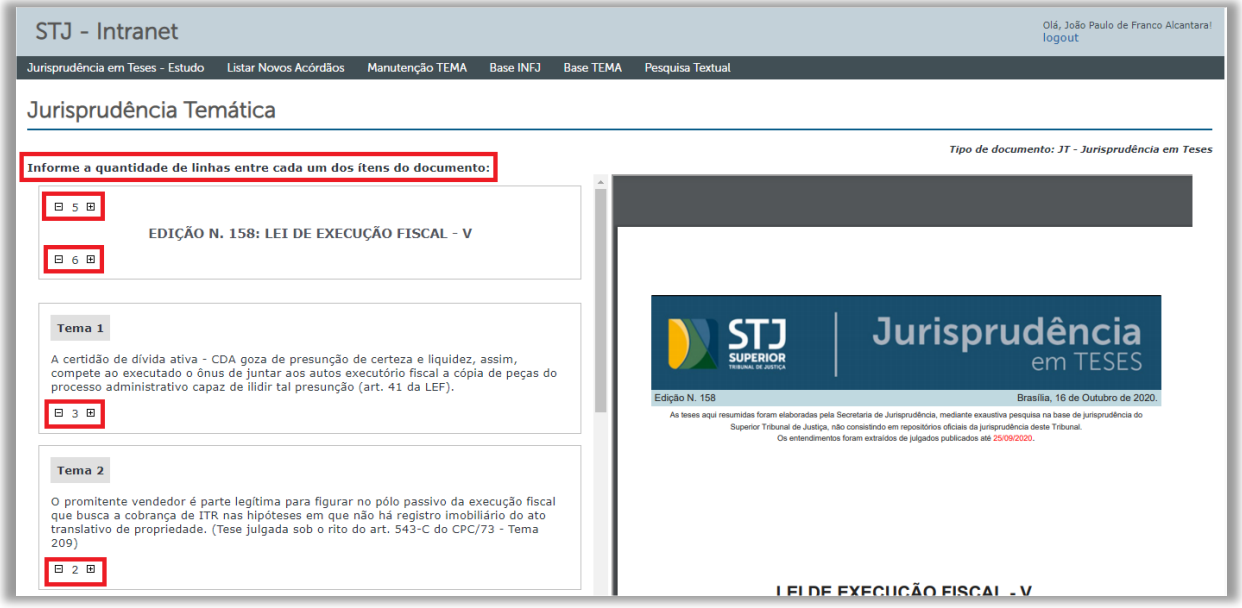

O produto final fica com as seguintes características nos formatos *.pdf* e *.html*, respectivamente:

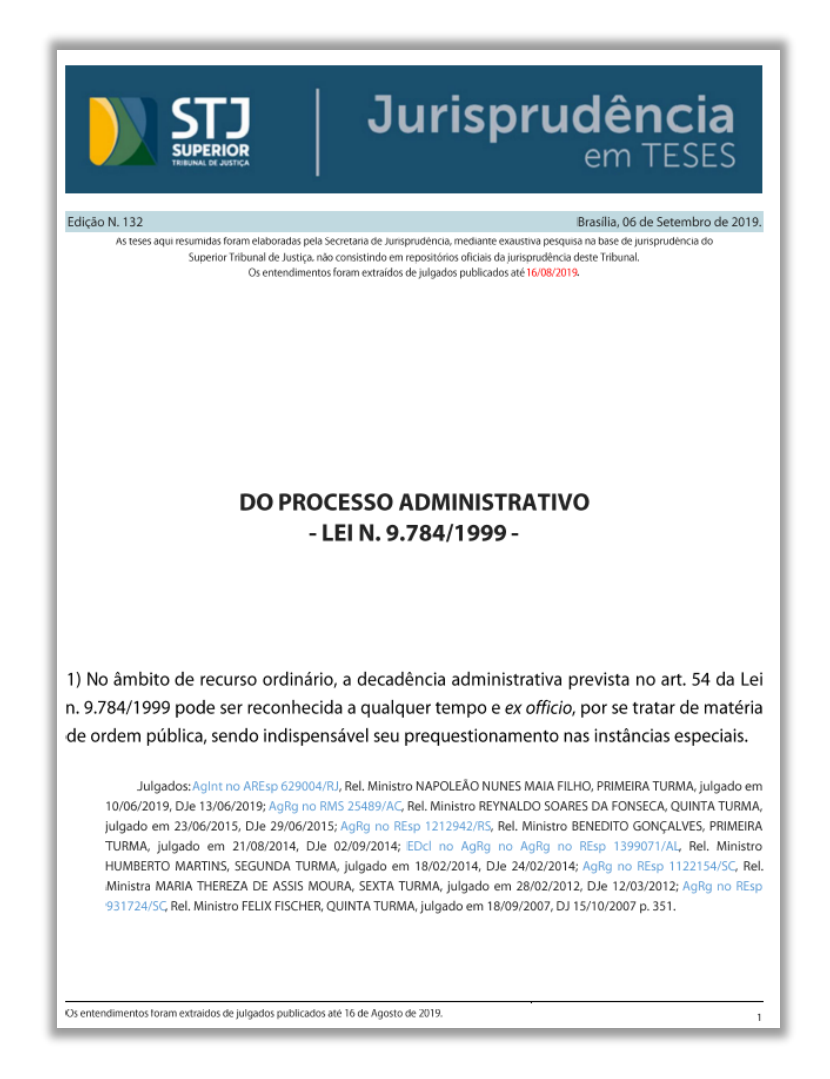

#### Jurisprudência em Teses

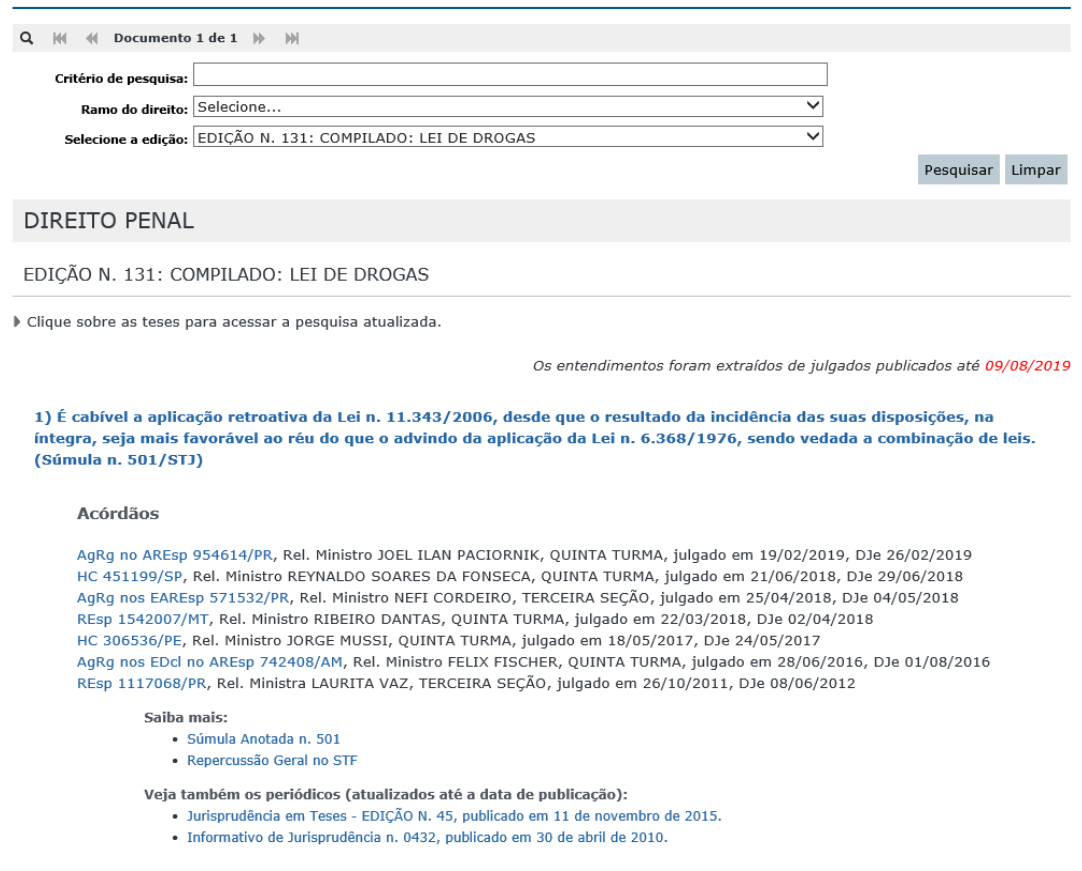

z) Havendo necessidade de realizar alguma alteração no lançamento, basta clicar no ícone **Editar,** realizar as alterações desejadas, observando os procedimentos acima descritos, e clicar no botão **Gravar Documento** para salvar as modificações.

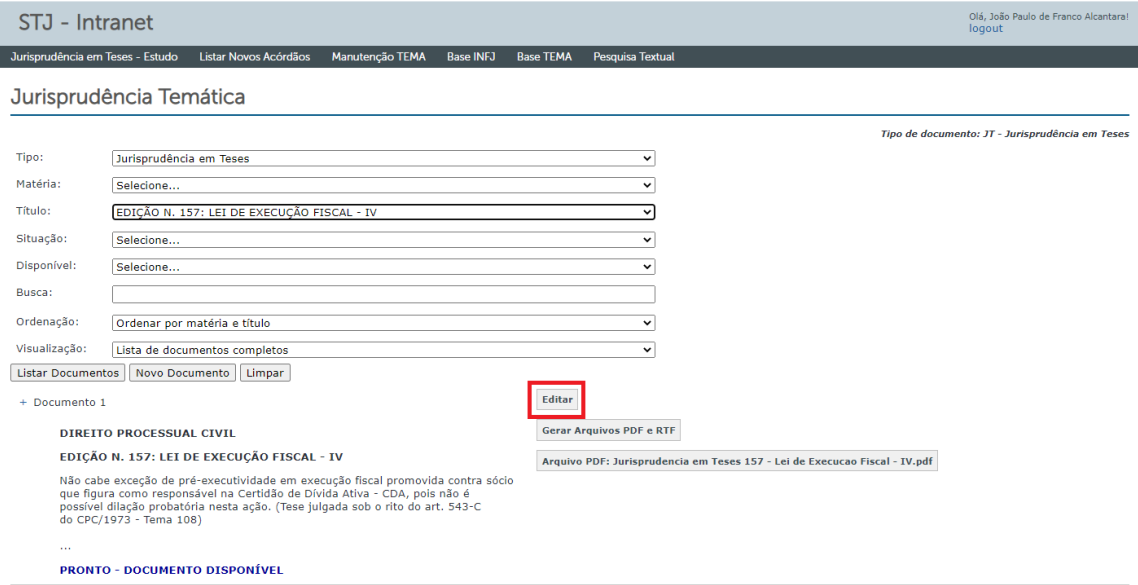

## <span id="page-48-0"></span>**2. FLUXOGRAMA DO PROCESSO DE TRABALHO REFRENTE AO JURISPRUDÊNCIA EM TESES**

Segue o fluxograma do processo de trabalho referente ao Jurisprudência em Teses:

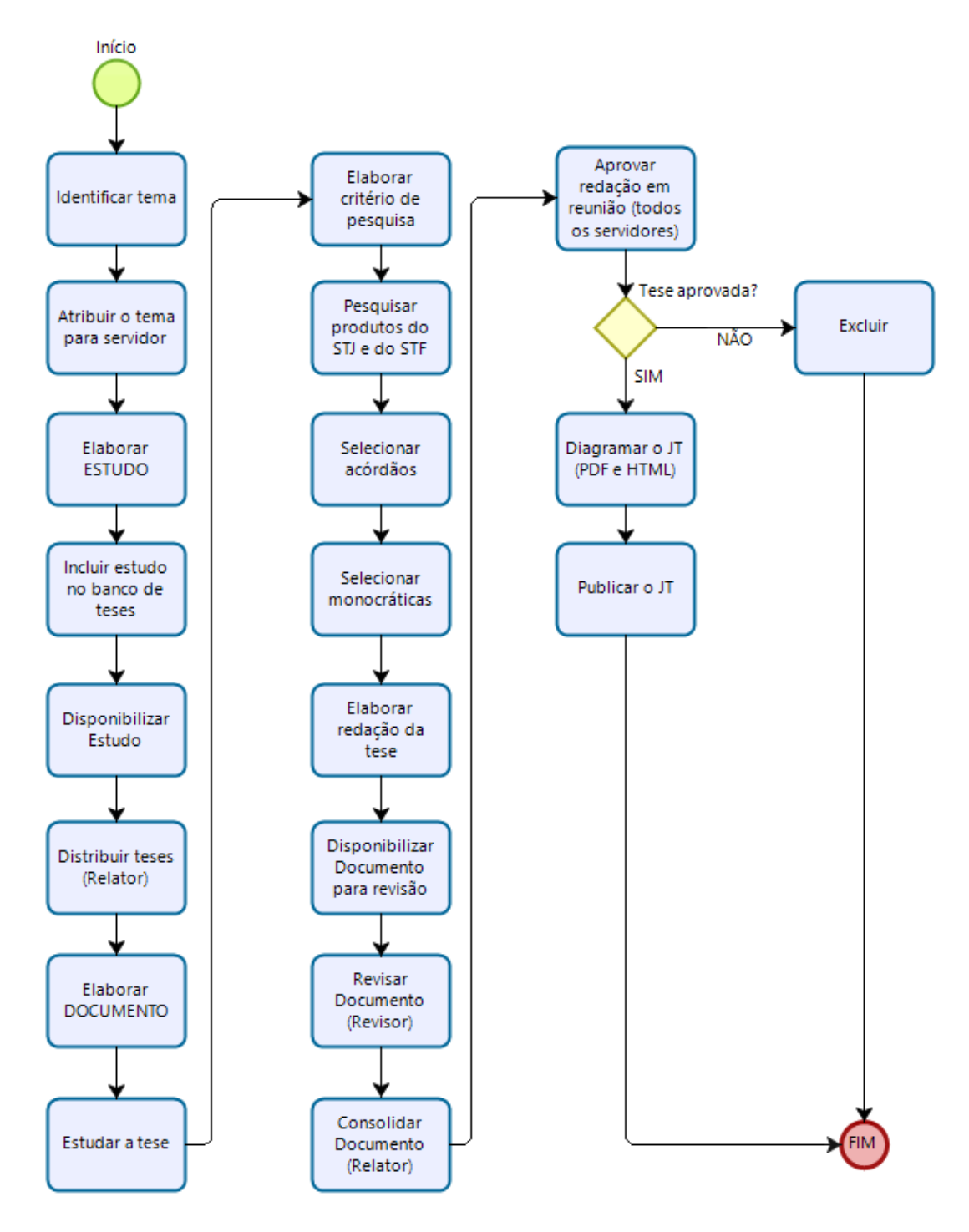